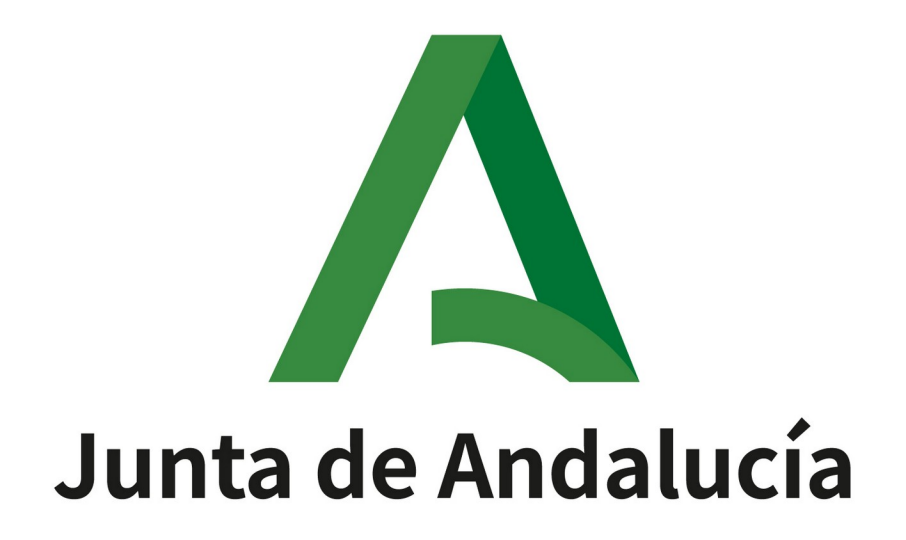

**Oficina Virtual de la Consejería de Educación y Deporte**

**TRÁMITES DEL PERÍODO TRANSITORIO PARA LAS FEDERACIONES MANUAL DEL USUARIO**

Queda prohibido cualquier tipo de explotación y, en particular, la reproducción, distribución, comunicación pública y/o transformación, total o parcial, por cualquier medio, de este documento sin el previo consentimiento expreso y por escrito de la Junta de Andalucía.

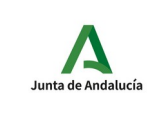

**Trámites del Período Transitorio para las federaciones. Manual del usuario**

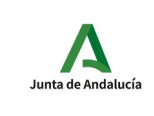

**Trámites del Período Transitorio para las federaciones. Manual del usuario**

# ÍNDICE

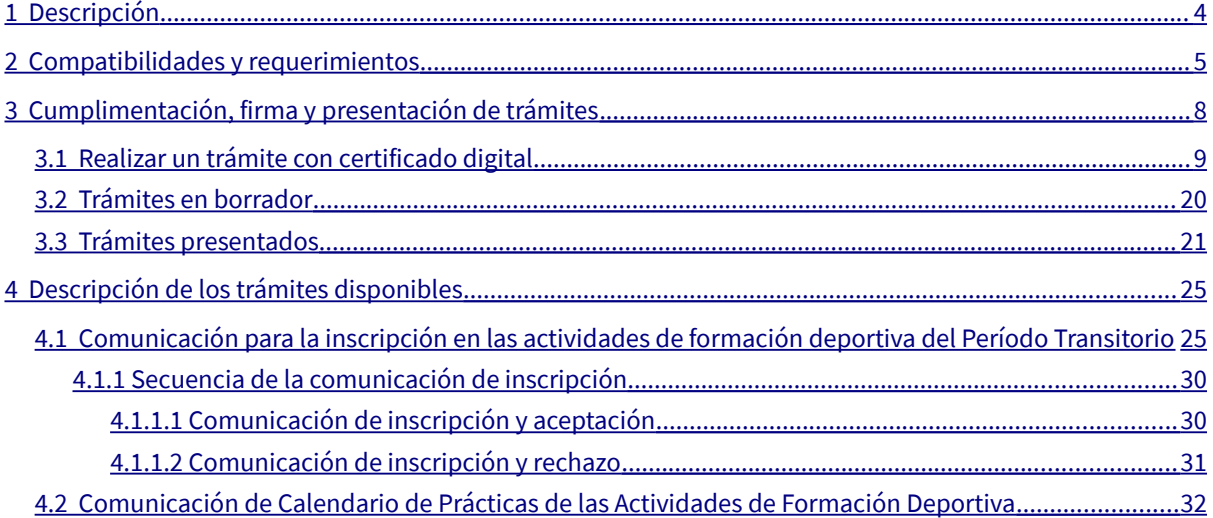

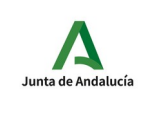

## <span id="page-3-0"></span>**1 Descripción**

La Ley 39/2015, de 1 de octubre, del Procedimiento Administrativo Común de las Administraciones Públicas, y la Ley 40/2015, de 1 de octubre, de Régimen Jurídico del Sector Público, suponen un fuerte impulso a la digitalización de las Administraciones públicas españolas y establecen varias obligaciones en torno a la Administración electrónica que propician una mayor eficacia, innovación y modernización de las mismas.

El Instituto Andaluz del Deporte, siguiendo el Plan de Telematización de los procedimientos administrativos que las Consejerías de la Junta de Andalucía han elaborado para su adecuación a la Ley 39/2015, de 1 de octubre, y la Ley 40/2015, de 1 de octubre, ha llevado a efecto la telematización de los procedimientos, de comunicación para la inscripción en las actividades de formación deportiva y comunicación de calendario de prácticas, del período transitorio.

Para ello se ha efectuado el alta los trámites necesarios en la oficina virtual de la Consejería de Educación y Deporte. Los trámites disponible se denomina:

- Comunicación para la inscripción en las actividades de formación deportiva del Período Transitorio.
- Comunicación de calendario de prácticas de las actividades de formación deportiva.

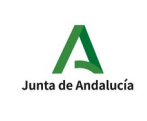

# <span id="page-4-0"></span>**2 Compatibilidades y requerimientos**

Para poder rellenar, firmar y presentar las solicitudes en la Oficina Virtual de la Consejería de Educación y Deporte es necesaria la aplicación de firma **Autofirma** que podremos descargar de la dirección<http://firmaelectronica.gob.es/Home/Ciudadanos/Aplicaciones-Firma.html>.

En el fichero que descargamos se incluye un "Manual de instalación" que deberemos seguir para instalar y configurar correctamente **Autofirma** en nuestro equipo.

Se indican a continuación los certificados soportados por la Oficina Virtual tanto para persona física como para persona jurídica. Para cada certificado se incluye el prestador que lo emite, una descripción del mismo, si puede utilizarse para acceder a la Oficina Virtual (autenticación) y si es válido para la firma de solicitudes.

- ACA: Autoridad de Certificación de la Abogacía.
- ACCV: Autoridad de Certificación de la Comunidad Valenciana.
- ANCERT: Agencia Notarial de Certificación.
- ANF: ANF.
- CAMERFIRMA: Autoridad de certificación digital de las Cámaras de Comercio españolas.
- CATCERT: Agencia Catalana de Certificación.
- DNIe: Documento Nacional de Identidad electrónico.
- FP: Firma profesional.
- FNMT: Fábrica Nacional de Moneda y Timbre.
- HW: Certificado en soporte físico.
- PF: Persona física.
- PJ: Persona jurídica.
- PSC: Prestador de Servicios de Certificación.
- SCR: Servicio de Certificación de Registradores.
- SW: Certificado en fichero.

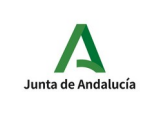

#### **Trámites del Período Transitorio para las federaciones. Manual del usuario**

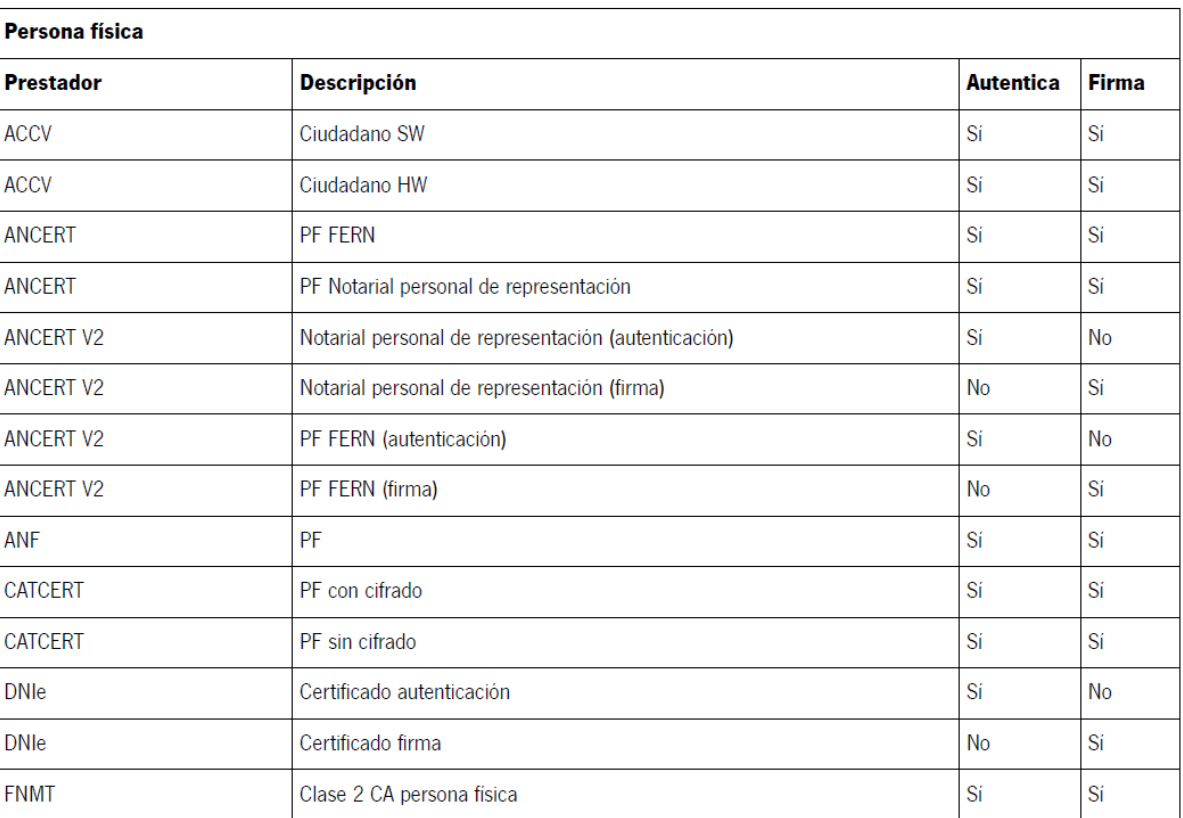

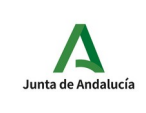

#### **Trámites del Período Transitorio para las federaciones. Manual del usuario**

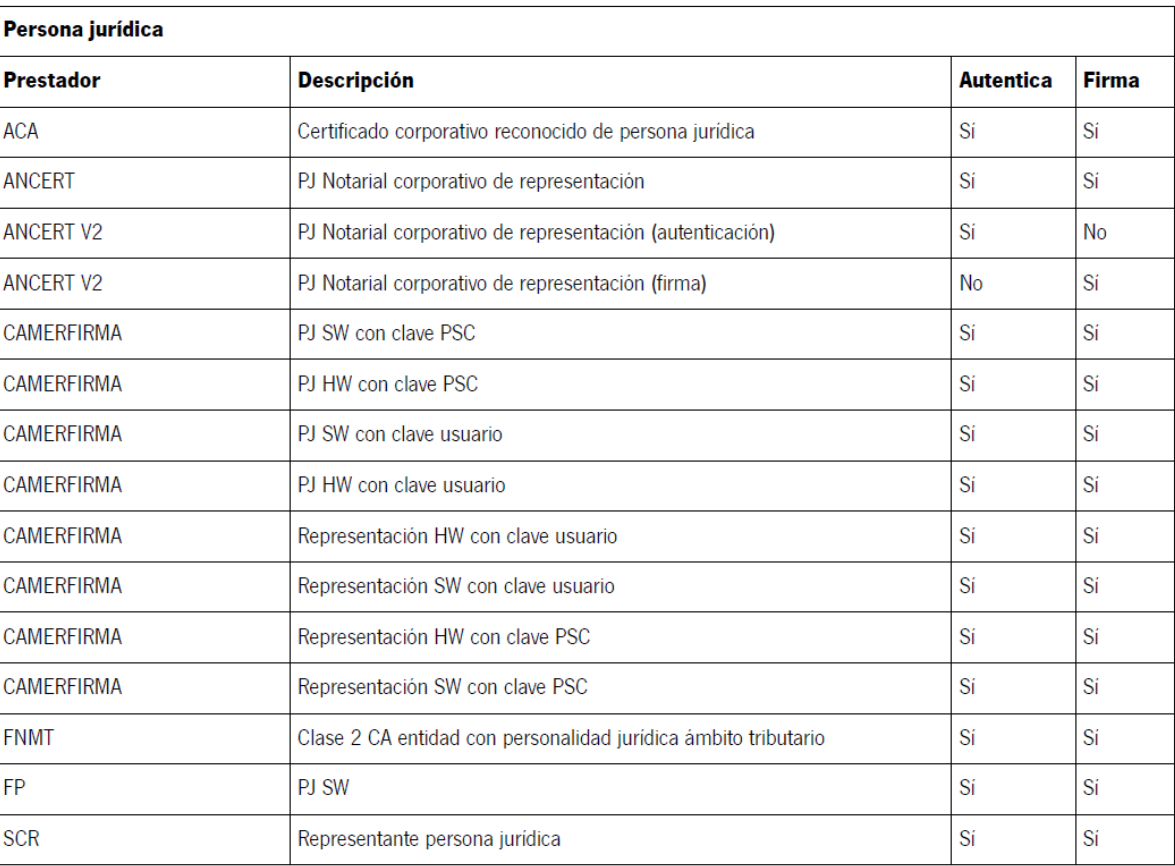

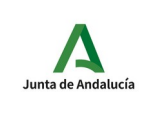

# <span id="page-7-0"></span>**3 Cumplimentación, firma y presentación de trámites**

En la web del IAD se encuentra el acceso a los trámites disponibles:

- Comunicación para la inscripción en las actividades de formación deportiva del Período Transitorio.
- Comunicación de calendario de practicas de las actividades de formación deportiva.

Formación del periodo transitorio · Materias que organiza e imparte el IAD que componen el Bloque Común de las formaciones de monitores/entrenadores de las distintas modalidades deportivas del período transitorio. Información práctica · Información sobre el inicio de formaciones del periodo transitorio, pago del Bloque Común, registro de diplomas del periodo transitorio (impresos), etc. Normativa · Consulte aquí la normativa oficial del periodo transitorio. Comunicaciones telemáticas Oficina Virtual · Comunicación para la Inscripción en las Actividades de Formación Deportiva del Período Transitorio Manuales de usuarios · Trámites del Período Transitorio para las Federaciones Deportivas (pdf) · AutoFirma

*https://juntadeandalucia.es/organismos/educacionydeporte/areas/formacioninvestigacion-medicina/formaciones-oficiales-federativas.html*

Las federaciones habrán tenido que comunicar al IAD las personas autorizadas a cumplimentar el trámite indicado en la oficina virtual de la Consejería de Educación y Deporte. Solo las personas autorizadas podrán acceder a este trámite en la oficina virtual.

La siguiente pantalla es la inicial y muestra la forma de entrar en la oficina virtual con certificado. **El trámite que se describe en este documento solo se podrá realizar con certificado digital.**

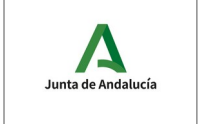

**Trámites del Período Transitorio para las federaciones. Manual del usuario**

**IAD**

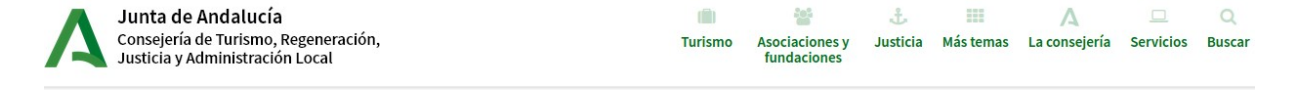

#### **Oficina Virtual**

La Oficina Virtual permite realizar la cumplimentación, firma y presentación en registro de los formularios de diferentes procedimientos administrativos.

#### **Requisitos**

- . Para utilizar la Oficina Virtual su ordenador debe tener instalado un visor de documentos PDF.
- · Si desea hacer uso del certificado digital en sus trámites, el certificado deberá estar instalado en su navegador y disponer
- de una configuración compatible. Además deberá tener instalada la aplicación AutoFirma que podrá descargarla AQUÍ. · Los navegadores recomendados son: Google Chrome, Mozilla Firefox, Microsoft Edge y Opera lo más actualizado posible.
- · IMPORTANTE: No se permite el uso de Internet explorer

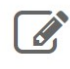

#### Realizar un trámite con certificado digital

Con el certificado digital podrá realizar sus trámites de forma cómoda por internet con plena seguridad y confidencialidad.

## <span id="page-8-0"></span>**3.1 Realizar un trámite con certificado digital**

Cuando hacemos clic sobre el enlace "Realizar un trámite con certificado digital" pasamos a la siguiente pantalla:

## **Oficina Virtual**

La Oficina Virtual permite realizar la cumplimentación, firma y presentación en registro de los formularios de diferentes procedimientos administrativos.

## **Requisitos**

- · Para utilizar la Oficina Virtual su ordenador debe tener instalado un visor de documentos PDF.
- · Si desea hacer uso del certificado digital en sus trámites, el certificado deberá estar instalado en su navegador y disponer de una configuración compatible. Además deberá tener instalada la aplicación AutoFirma que podrá descargarla AQUÍ.
- Los navegadores recomendados son: Google Chrome, Mozilla Firefox, Microsoft Edge y Opera lo más actualizado posible.
- IMPORTANTE: No se permite el uso de Internet explorer

## Acceso con certificado digital

Haga clic en el botón "Acceder" para visitar su zona personal. Pulse "Volver" para regresar a la página de tipos de trámite.

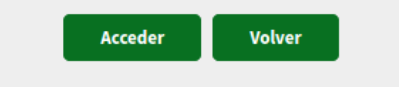

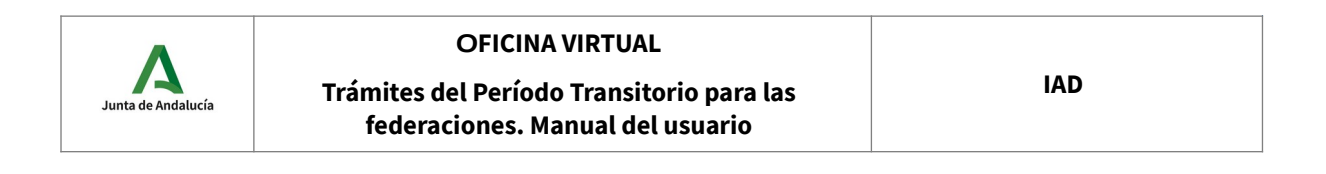

En esta pantalla pulsamos el botón "Acceder" que hará que el navegador nos pida que seleccionemos el certificado digital con el que vamos a autenticarnos en la oficina virtual.

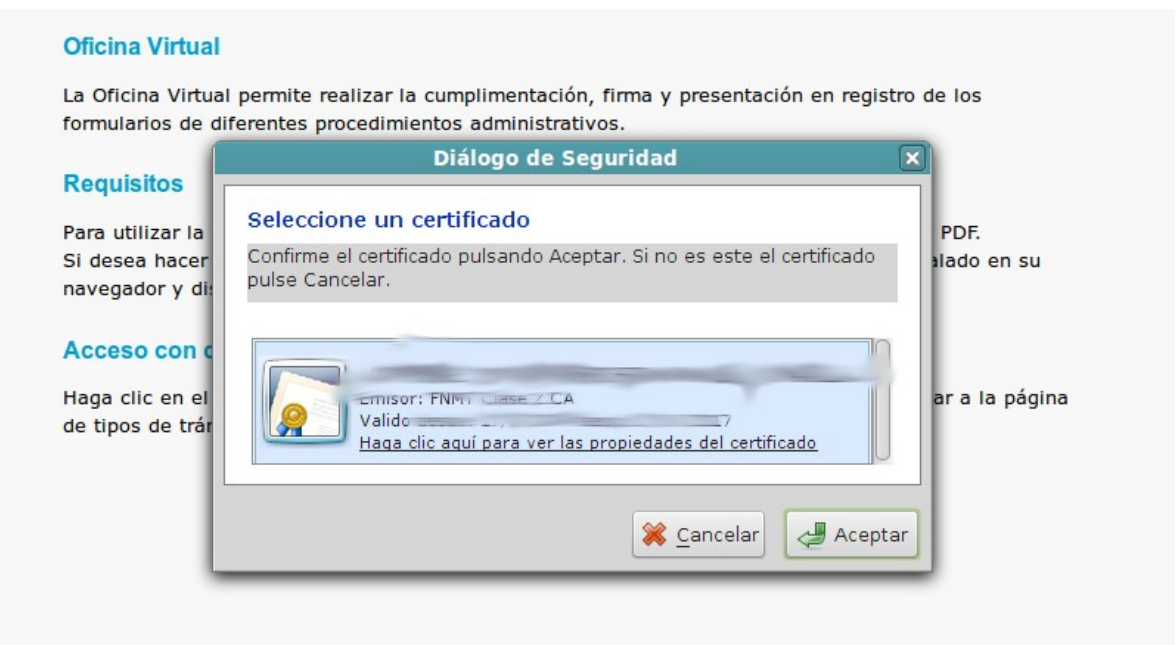

Seleccionamos el certificado y pulsamos "Aceptar" (la pantalla de selección de un certificado puede cambiar de un navegador a otro).

Las siguiente pantalla que nos aparece muestra los trámites disponibles.

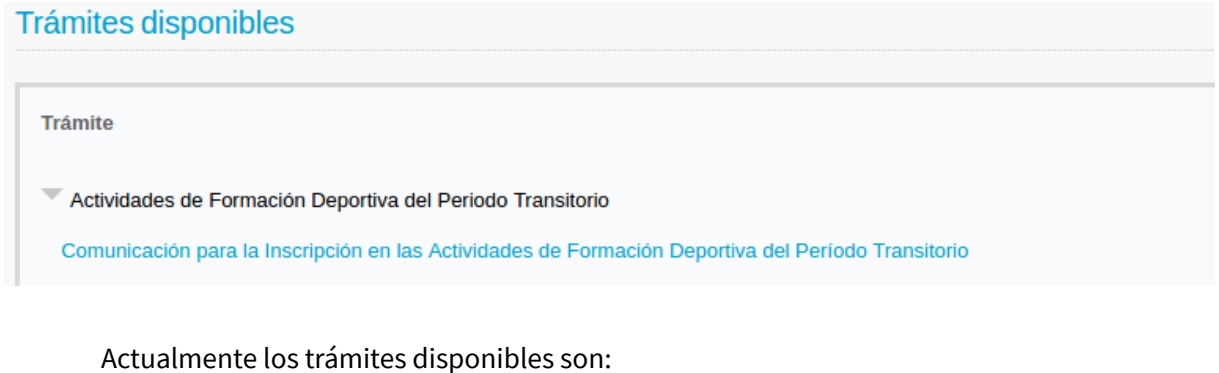

- Comunicación para la inscripción en las actividades de formación deportiva del Período Transitorio.
- Comunicación de calendario de practicas de las actividades de formación deportiva.

Cuando hacemos clic en el trámite comenzamos el proceso que nos permitirá rellenar, firmar y

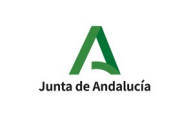

#### presentar la comunicación.

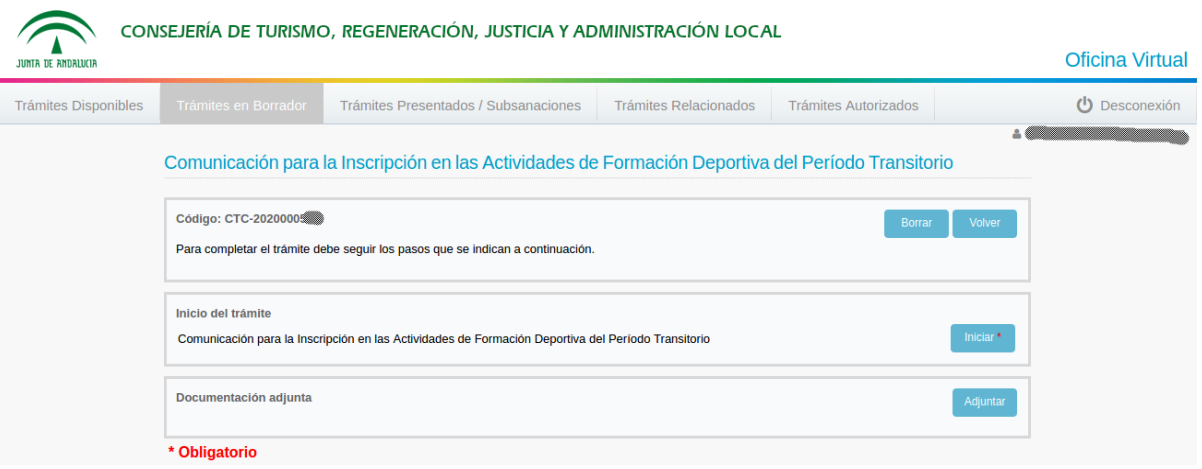

En la zona superior de la pantalla podemos ver las siguientes opciones:

- **Trámites disponibles**: es la pantalla anterior, en la que se muestran los procedimientos que están con el plazo de presentación abierto.
- **Trámites en borrador**: trámites iniciados y no presentados.
- **Trámites presentados** : trámites presentados, podemos consultar cuáles son y ver su contenido.
- **Trámites autorizados**: no es aplicable para estas comunicaciones.
- **Nombre del usuario**: nombre del usuario autenticado con certificado digital.
- **Desconexión**: permite cerrar la sesión del usuario en la oficina virtual.

El campo "Código" muestra el código del trámite actual. En la imagen anterior podemos ver que el código es CTC-20200005XX. Además tenemos los botones:

- **Borrar**: permite borrar el trámite actual.
- **Volver**: nos muestra la pantalla de Trámites en Borrador.
- **Iniciar**: inicia el trámite actual. Nos permite rellenar el formulario del trámite actual.
- **Adjuntar**: permite adjuntar ficheros de documentación, en formato PDF, al trámite actual.

En esta pantalla también se nos indicará el siguiente paso obligatorio para continuar el trámite. Siempre estará indicado con un asterisco rojo **\***. Para rellenar el formulario correspondiente al trámite hacemos clic en el botón "Iniciar", en el caso de la "Comunicación para la inscripción en las actividades de formación deportiva del Período Transitorio" la pantalla que se

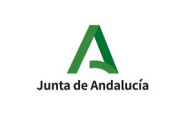

**Trámites del Período Transitorio para las federaciones. Manual del usuario**

muestra es la siguiente:

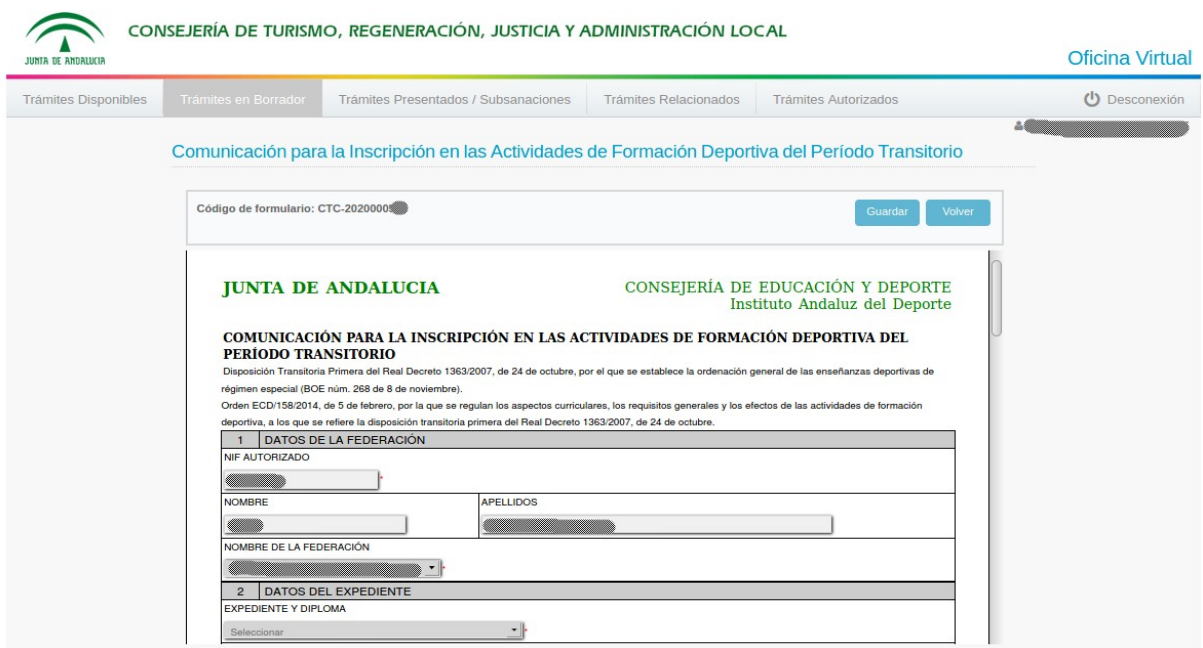

En esta pantalla podemos rellenar los datos del formulario. Los campos marcados con **\*** son campos requeridos. Para poder guardar la solicitud es obligatorio que todos los campos marcados con **\*** estén rellenos. Haciendo clic en el botón "Guardar", guardaremos los datos del formulario. Una vez guardado, si hacemos clic en el botón "Volver" iremos a la siguiente pantalla:

Comunicación para la Inscripción en las Actividades de Formación Deportiva del Período Transitorio

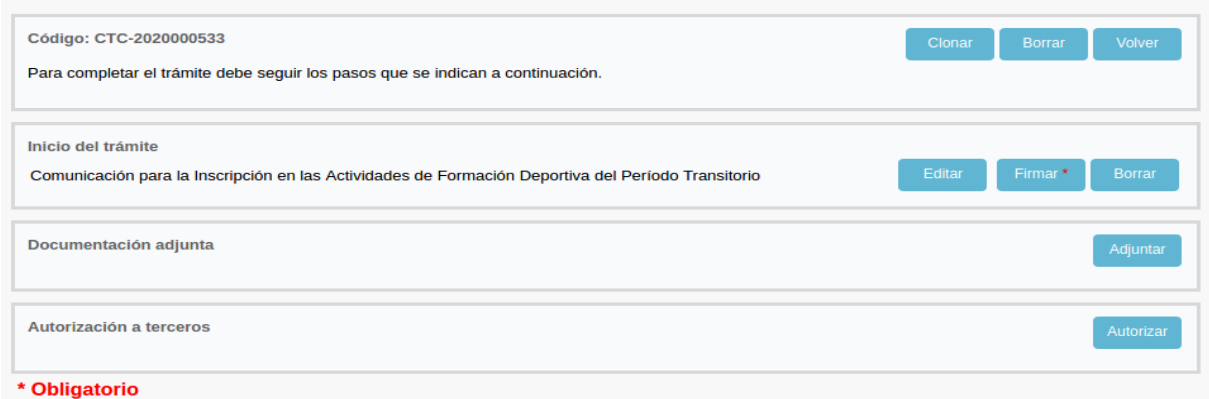

En esta pantalla, en la zona "Inicio del trámite", aparecen nuevos botones que nos permiten:

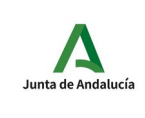

- **Editar**: permite editar los datos del formulario.
- **Firmar**: permite firmar digitalmente el formulario.
- **Borrar**: borrar el formulario pero no el trámite.

Una vez cumplimentado el formulario, podemos adjuntar documentación a la comunicación. Esto se realiza desde la sección "Documentación adjunta", pulsando el botón "Adjuntar".

Comunicación para la Inscripción en las Actividades de Formación Deportiva del Período Transitorio

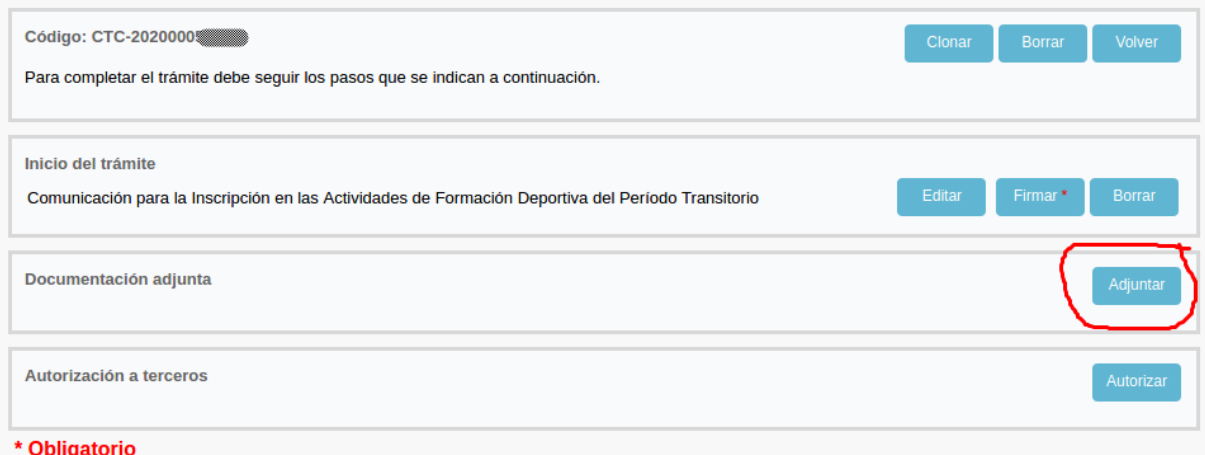

Para adjuntar un documento (sólo en formato PDF) indicamos una descripción del mismo y el fichero PDF correspondiente.

Comunicación para la Inscripción en las Actividades de Formación Deportiva del Período **Transitorio** 

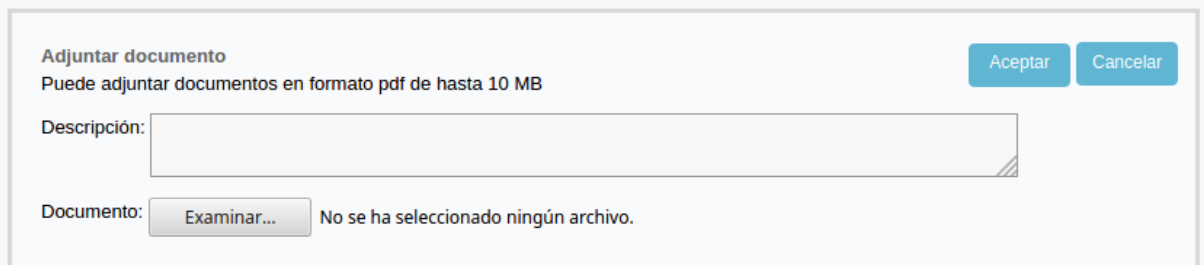

Una vez adjuntado el documento pulsamos el botón "Aceptar" y nos llevará a la siguiente pantalla:

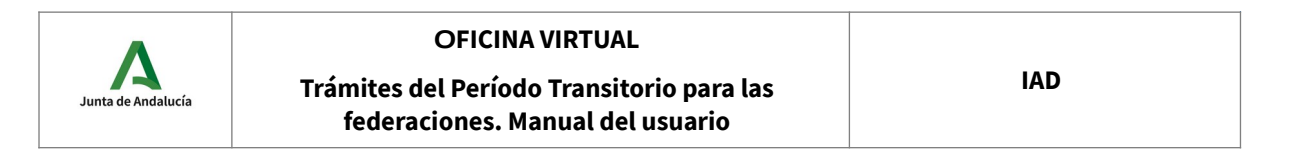

#### Comunicación para la Inscripción en las Actividades de Formación Deportiva del Período Transitorio

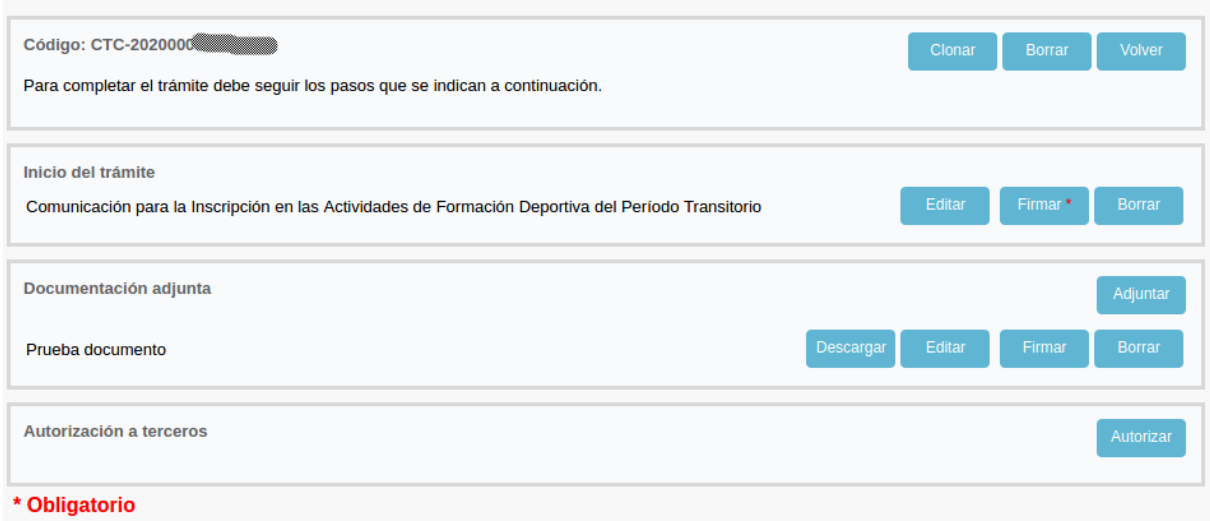

En la sección de "Documentación adjunta" nos aparece la documentación adjunta actual y permite, para cada documento:

- **Descargar**: descarga el documento adjunto.
- **Editar**: permite editar la descripción y el documento adjunto asociado.
- **Firmar**: permite firmar el documento adjunto. Una vez firmado solo se podrá borrar. **Para el trámite actual no se requiere la firma de la documentación adjunta.**
- **Borrar**: permite borrar el documento asociado.
- **Adjuntar**: permite adjuntar otro documento.

Una vez que tenemos cumplimentado el formulario y adjuntada la documentación, podemos firmar digitalmente el formulario. Este sería el siguiente paso que nos indica el **\***. Para ello, pulsamos el botón "Firmar".

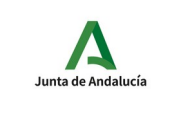

**Trámites del Período Transitorio para las federaciones. Manual del usuario**

Comunicación para la Inscripción en las Actividades de Formación Deportiva del Período Transitorio

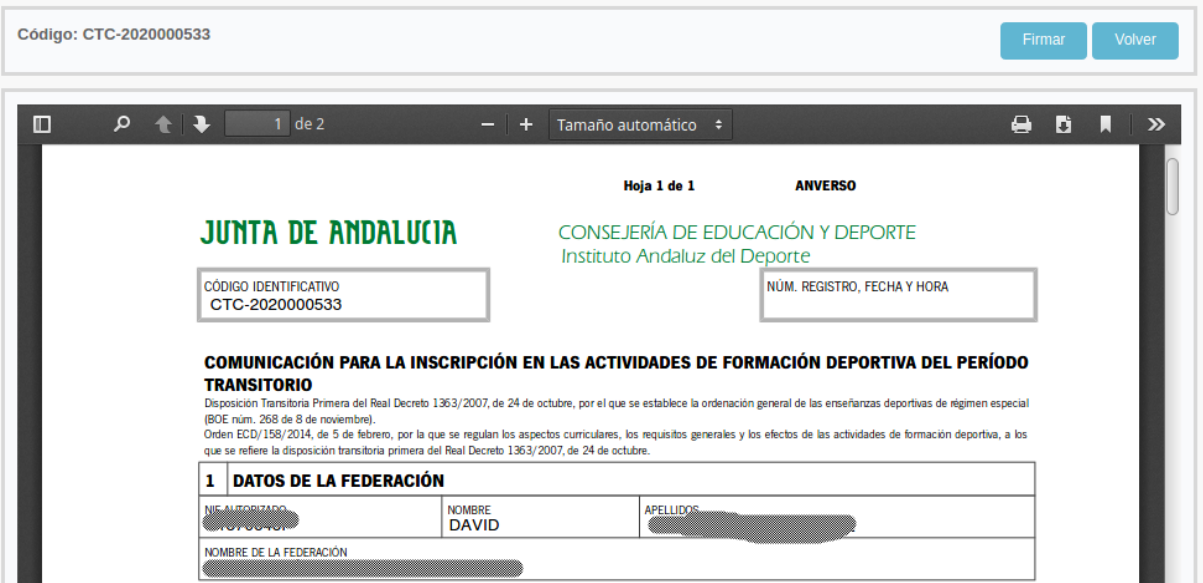

Nos muestra el formulario que vamos a firmar. Para firmar pulsamos el botón "Firmar". Una vez pulsado nos aparecerá la ventana de selección de certificado.

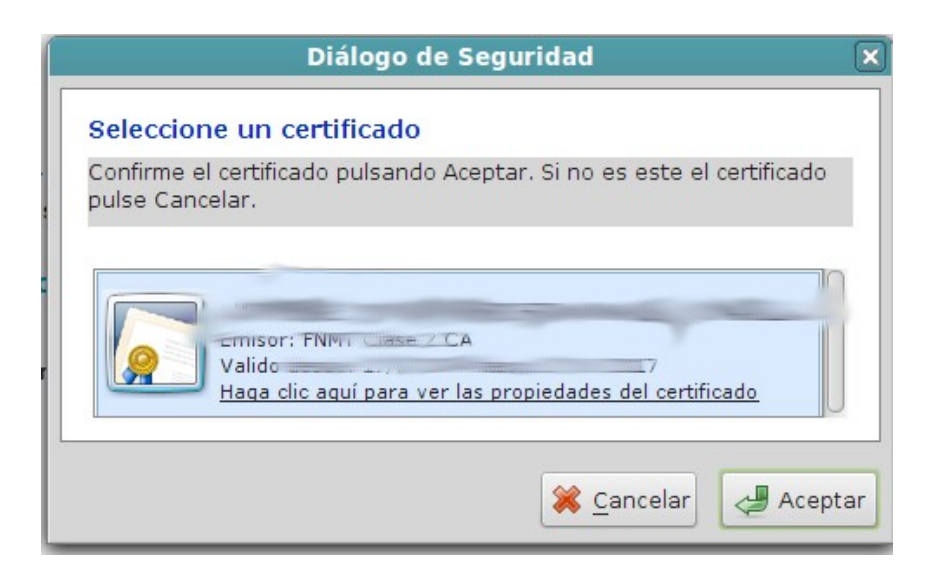

Seleccionamos el certificado y pulsamos "Aceptar".

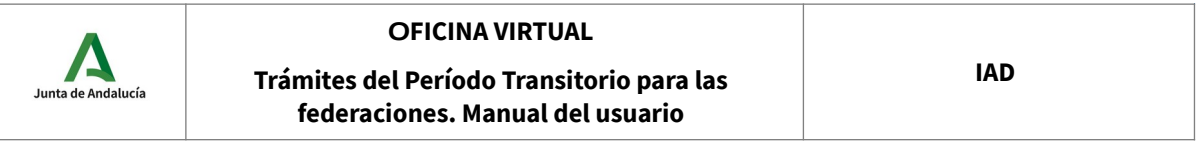

Comunicación para la Inscripción en las Actividades de Formación Deportiva del Período Transitorio

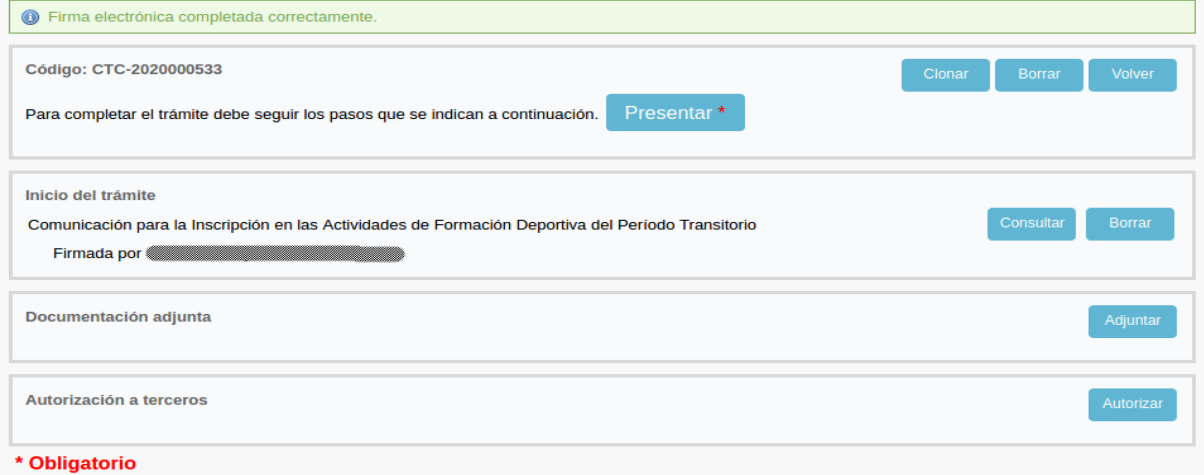

El mensaje en verde informa de que la firma se ha realizado correctamente, podemos apreciar que el botón "Presentar" está marcado como obligatorio. En esta pantalla, en la zona "Inicio del trámite", aparece un nuevo botón:

• **Consultar**: permite consultar el formulario firmado.

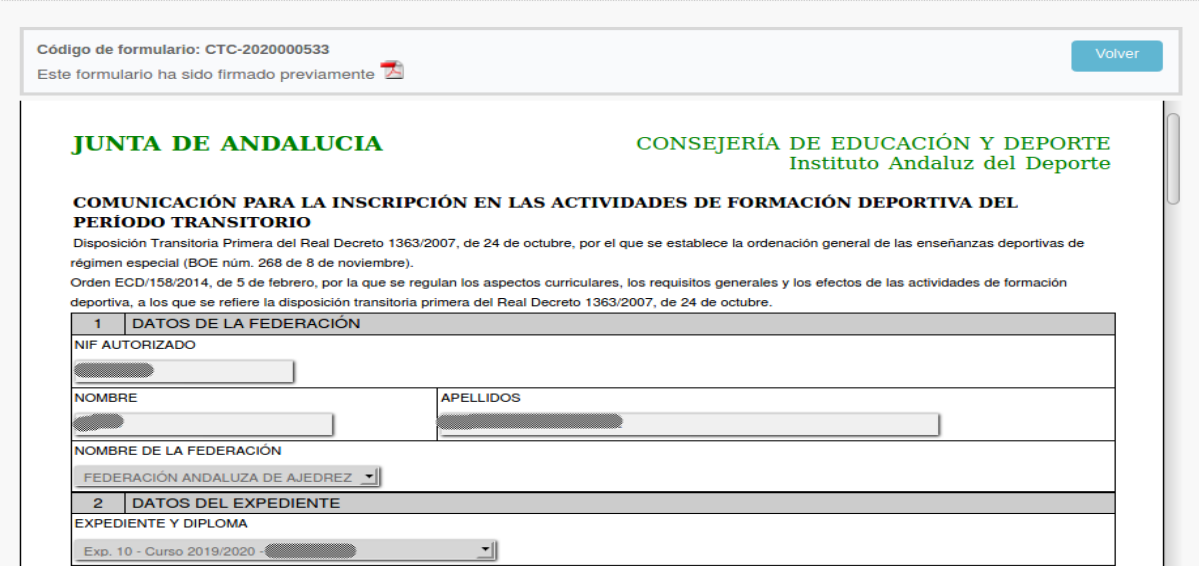

Comunicación para la Inscripción en las Actividades de Formación Deportiva del Período Transitorio

Podemos ver el formulario, pero no podemos modificarlo. Si hacemos clic en el icono que está en la **A** parte superior, podremos ver el formulario, en formato PDF, con su firma digital.

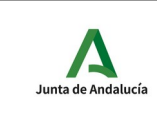

#### **Trámites del Período Transitorio para las federaciones. Manual del usuario**

6 DOCUMENTACIÓN QUE SE ADJUNTA  $\begin{array}{l} \blacksquare & \blacksquare \\ \blacksquare & \blacksquare \text{Fotocopis det DIVNE (en case of a ser maror de edad, aportar fotocopis det DIVi det padeg/madre/hator/a). \end{array} \end{array}$  Tituliación académica (conforme al art. 10 de la Orden ECD/ 158/2014, de 5 de febrero).<br>**El** Tituliación académica (conforme al art. 10 d **7 PROTECCIÓN DE DATOS** El Los datos que les remitimos han sido facilitados por los interesados habiendo sido éstos informados de que serán facilitados al Instituto Andaluz del Deporte y que se trataxán y protegerán de acuerdo con la legislación vigente. LUGAR, FECHA Y FIRMA 8 En MALAGA  $a \frac{23}{4}$  de MARZO de 2020 EL/LA SOLICITANTE Fda:

ILMO / A SR./A. DIRECTOR/A DEL INSTITUTO ANDALLIZ DEL DEPORTE

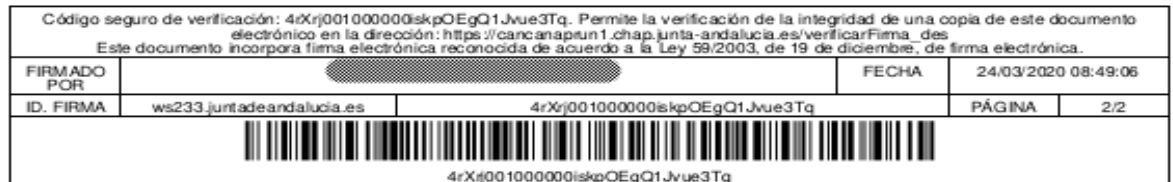

Pero todavía no hemos completado el trámite. El último paso del trámite es la presentación de la solicitud en el registro telemático de la Junta de Andalucía. Para presentar la solicitud hacemos clic en el botón "Presentar". El sistema nos pide confirmación. Hacemos clic en el botón "Sí".

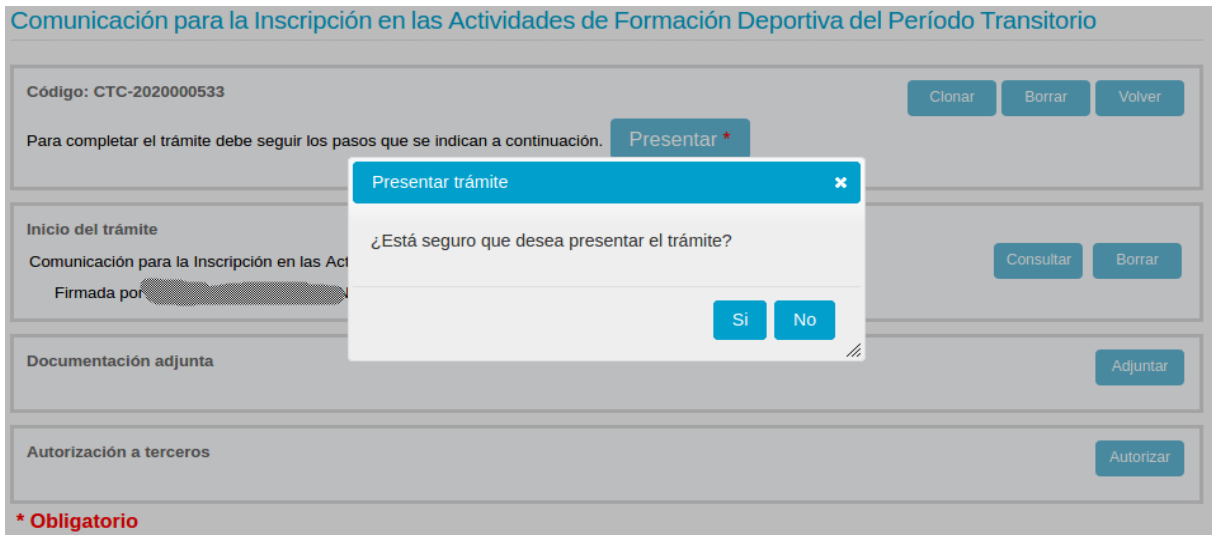

La siguiente imagen muestra el trámite presentado correctamente. Podemos ver la fecha, hora y número de registro de entrada.

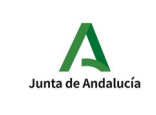

**Trámites del Período Transitorio para las federaciones. Manual del usuario**

#### Comunicación para la Inscripción en las Actividades de Formación Deportiva del Período Transitorio

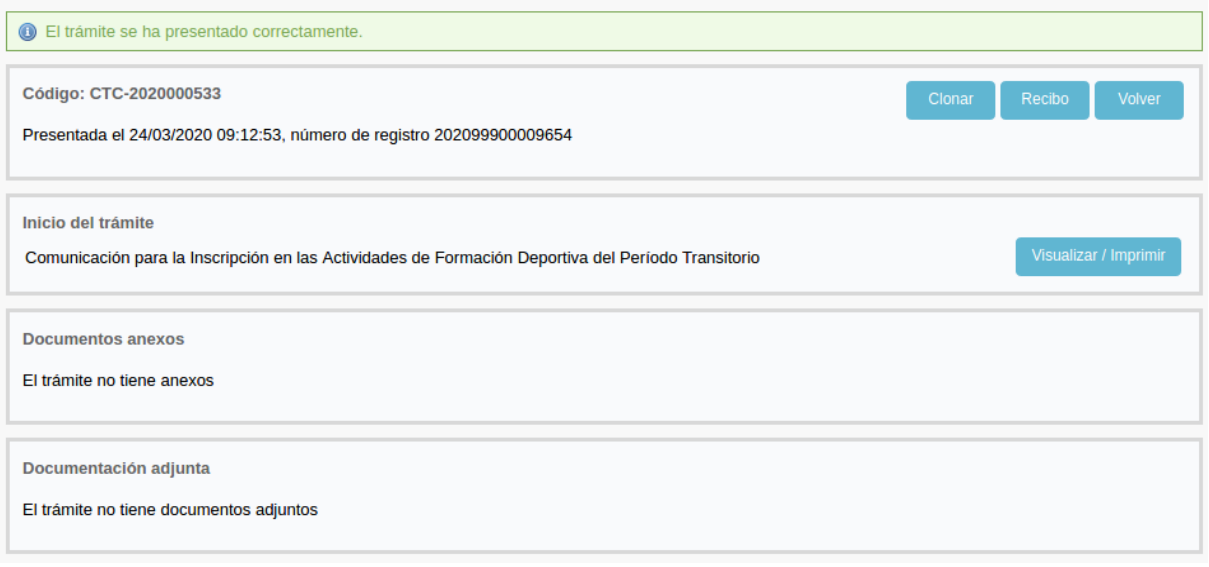

Aparecen nuevos botones:

- **Recibo**: muestra el recibo de la presentación.
- **Visualizar/Imprimir**: muestra la solicitud firmada y presentada.

Para ver el recibo de la presentación hacemos clic en el botón "Recibo". El recibo muestra los datos del registro telemático (número de registro, fecha y hora), las solicitudes y documentos adjuntos presentados.

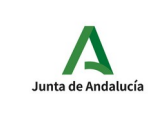

**Trámites del Período Transitorio para las federaciones. Manual del usuario**

Oficina Virtual

Comunicación para la Inscripción en las Actividades de Formación Deportiva del Período Transitorio

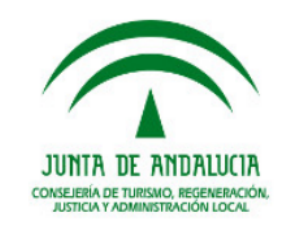

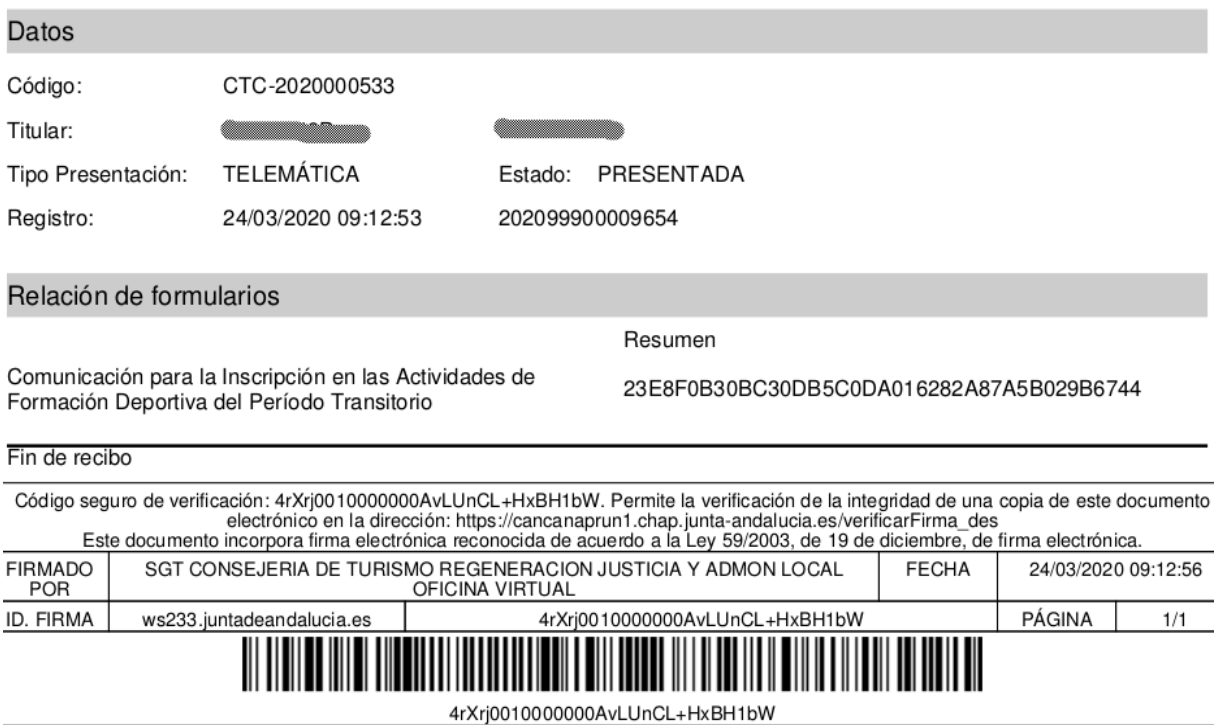

Para ver el documento resultante de la firma y la presentación hacemos clic en el botón "Visualizar/Imprimir".

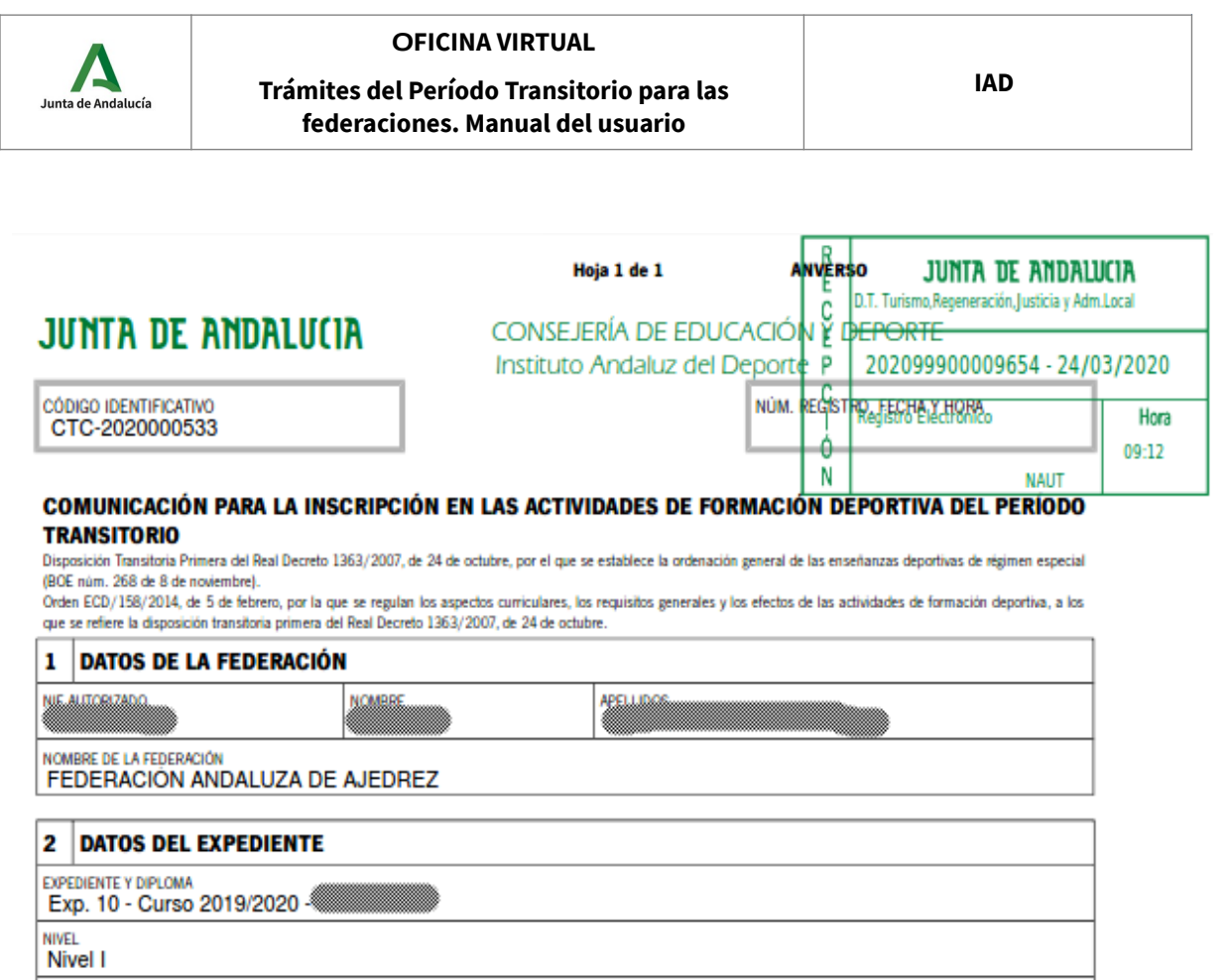

La solicitud aparece con su sello de registro de entrada correspondiente al registro obtenido en la presentación.

## **3.2 Trámites en borrador**

<span id="page-19-0"></span>Los trámites en borrador son aquellos que han sido iniciados pero no presentados.

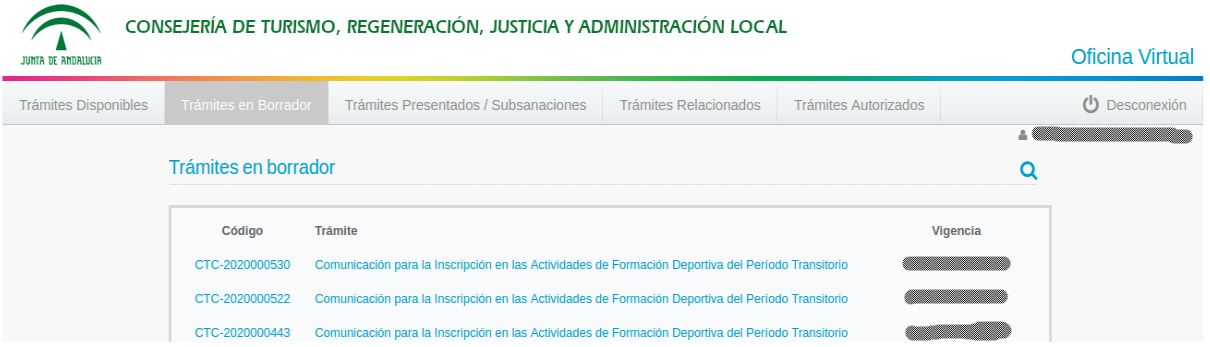

La imagen anterior muestra un listado de trámites en borrador. Podemos continuar un trámite haciendo clic sobre el mismo.

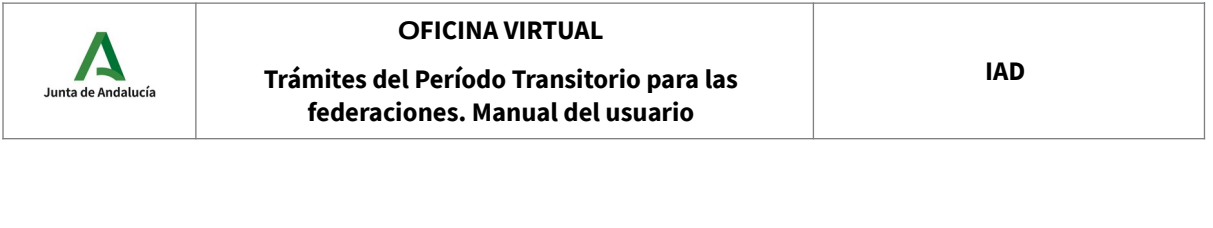

<u> 2002 - 2004 - Martin Barbara, martx</u>

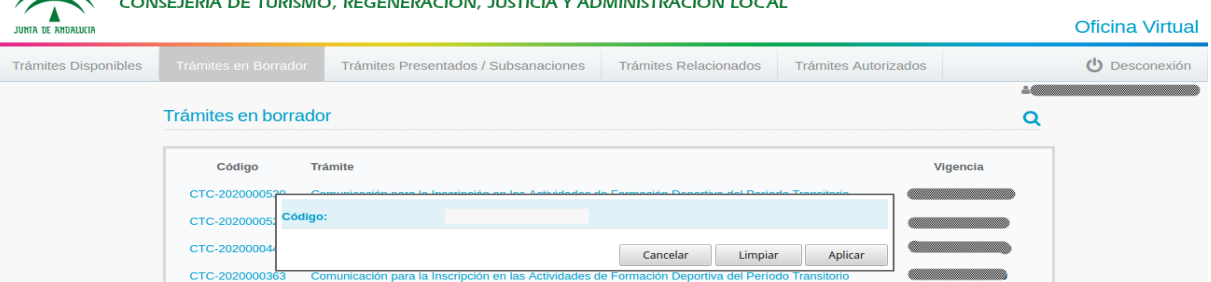

Podemos buscar un trámite haciendo clic en el icono  $\mathbb Q$ . La aplicación nos pide el código del trámite que deseamos encontrar.

La siguiente imagen muestra el resultado exitoso de la búsqueda de un trámite.

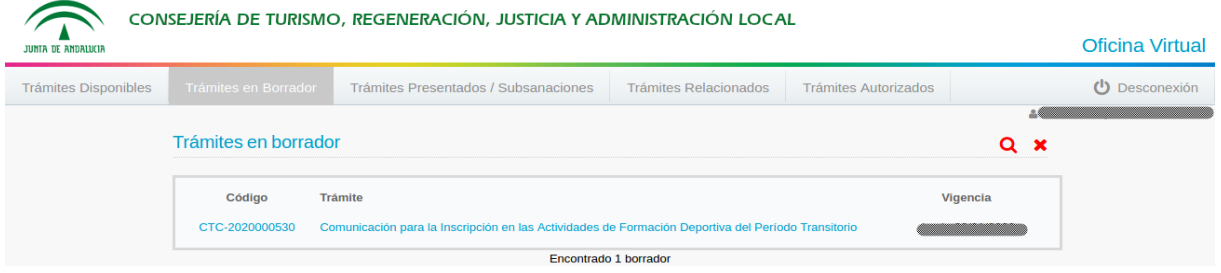

Haciendo clic en el icono **Q** podemos modificar la búsqueda y haciendo clic en el icono **X** podemos eliminar la búsqueda y mostrar el listado de trámites en borrador.

# <span id="page-20-0"></span>**3.3 Trámites presentados**

Los trámites presentados son aquellos que han sido registrados en la oficina de registro telemático. Podemos acceder a las opciones de "Recibo" y "Visualizar" haciendo clic sobre el trámite. También podemos hacer búsquedas de trámites  $\mathbb{Q}_n$ .

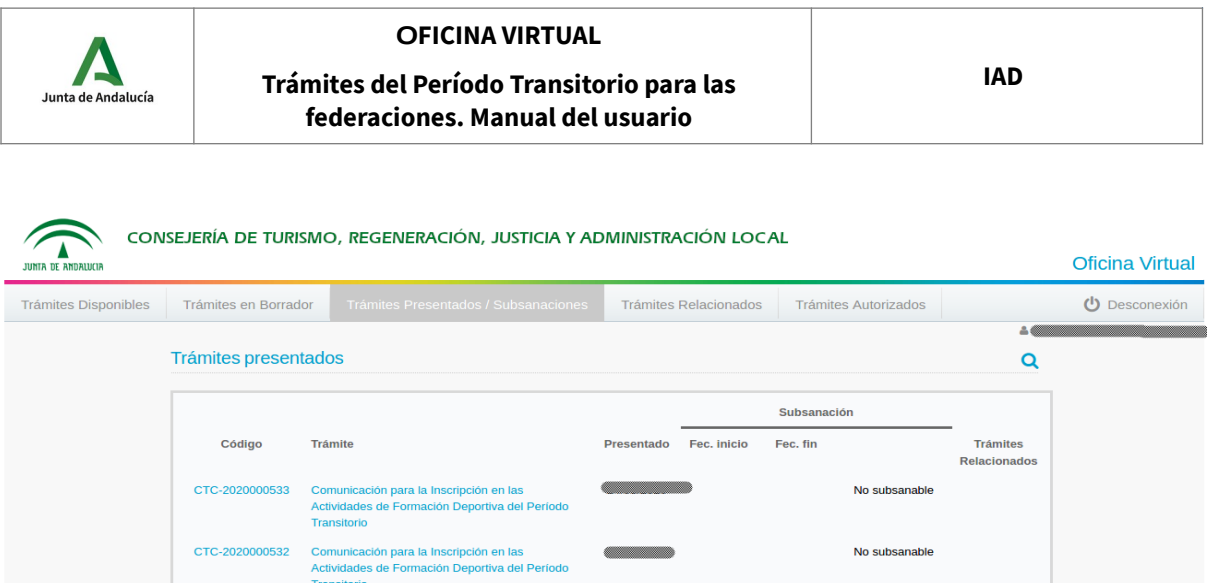

Tanto los trámites en borrador como los trámites presentados pueden ser clonados. Cuando un trámite se clona, se crea un nuevo trámite que contiene todos los datos del formulario del trámite original (no se clona la documentación adjunta).

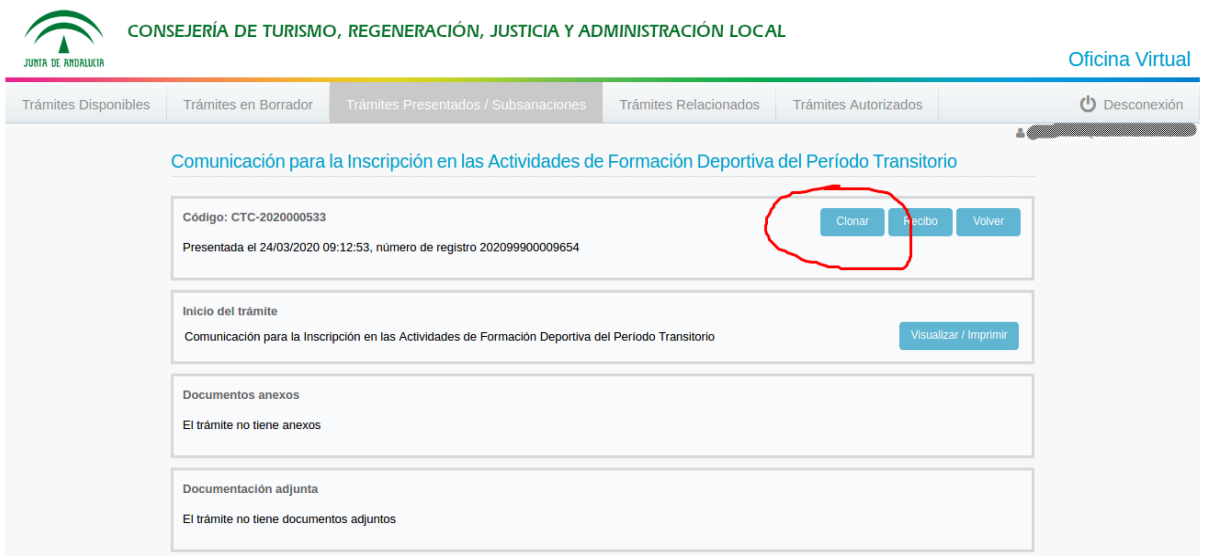

Cuando hacemos clic en el botón "Clonar" se crea una nueva solicitud, **con un nuevo código**, y el estado de esta nueva solicitud es el de **borrador**.

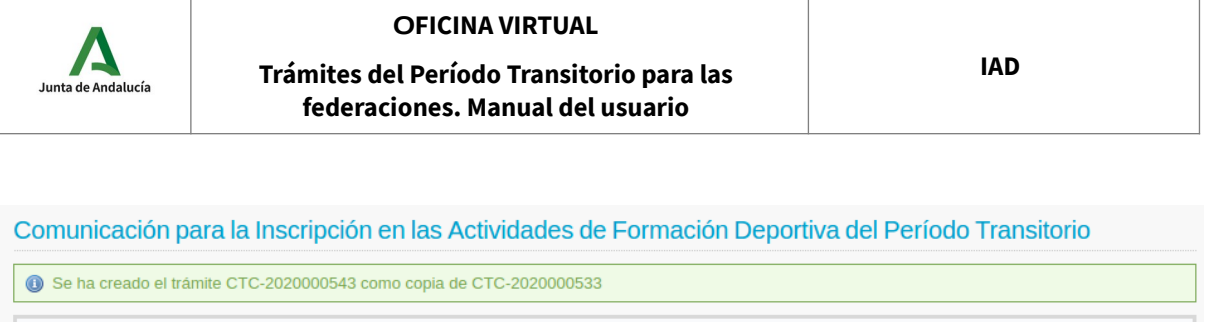

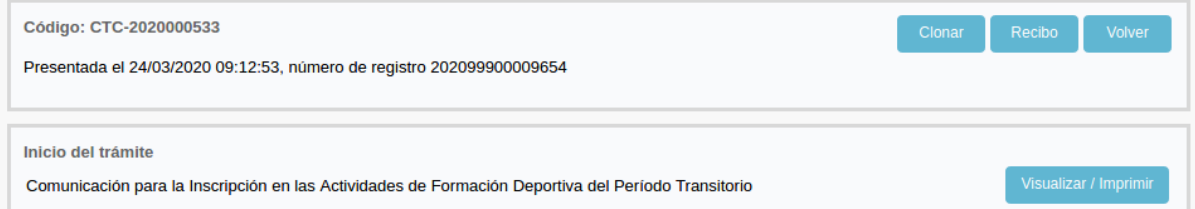

La nueva solicitud se encontrará en la pestaña "Trámites en borrador". Esta solicitud puede ser editada, firmada y presentada como cualquier otra.

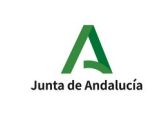

**Trámites del Período Transitorio para las federaciones. Manual del usuario**

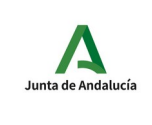

## <span id="page-24-1"></span>**4 Descripción de los trámites disponibles**

Como se ha comentado en apartados anteriores, en la actualidad, en la oficina virtual existen dos trámites del período transitorio para federaciones deportivas que pueden presentarse mediante la oficina virtual de la Consejería de Educación y Deporte. La denominación de los trámites, en la oficina virtual, es la siguiente:

- Comunicación para la inscripción en las actividades de formación deportiva del Período Transitorio.
- Comunicación de calendario de prácticas de las actividades de formación deportiva.

En este apartado describiremos cada uno de los formularios detallando las características particulares de cada uno de ellos.

## <span id="page-24-0"></span>**4.1 Comunicación para la inscripción en las actividades de formación deportiva del Período Transitorio**

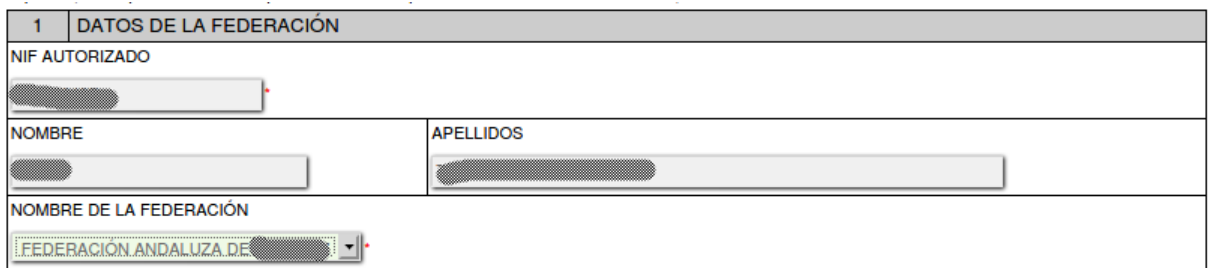

## **DATOS DE LA FEDERACIÓN**

**NIF AUTORIZADO**: NIF del usuario autenticado con certificado digital en la oficina virtual. Este usuario habrá sido autorizado, previamente, por el IAD.

**NOMBRE Y APELLIDOS**: nombre y apellidos del usuario autenticado con certificado.

**NOMBRE DE LA FEDERACIÓN**: nombre de la federación que comunica la inscripción de un alumno en una actividad. La federación del usuario autorizado aparecerá seleccionada. Es un campo obligatorio.

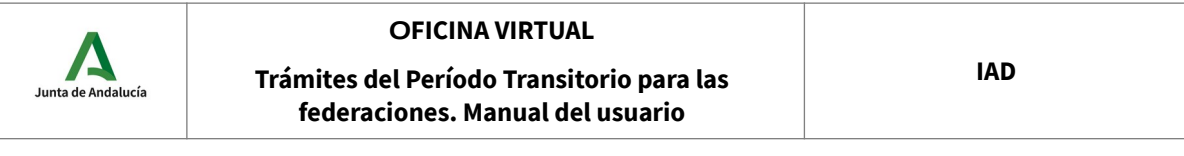

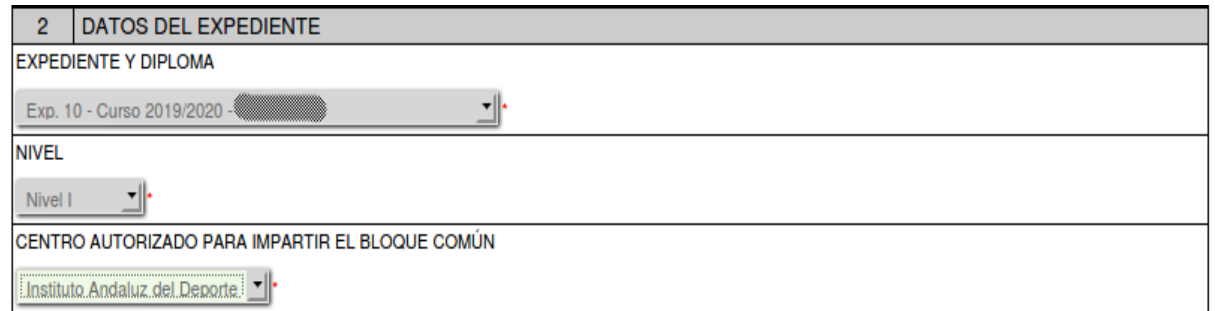

### **DATOS DEL EXPEDIENTE**

**EXPEDIENTE Y DIPLOMA**: este campo muestra la lista de expedientes de la federación que están en plazo para presentar las comunicaciones de inscripción de alumnos. El campo es obligatorio.

**NIVEL**: una vez seleccionado el expediente, este campo se cargará con el nivel correspondiente. El usuario autorizado tiene que seleccionar el nivel cargado. El campo es obligatorio.

**CENTRO AUTORIZADO PARA IMPARTIR EL BLOQUE COMÚN**: una vez seleccionado el expediente, este campo se cargará con el centro autorizado. El usuario autorizado tiene que seleccionar el centro cargado. El campo es obligatorio.

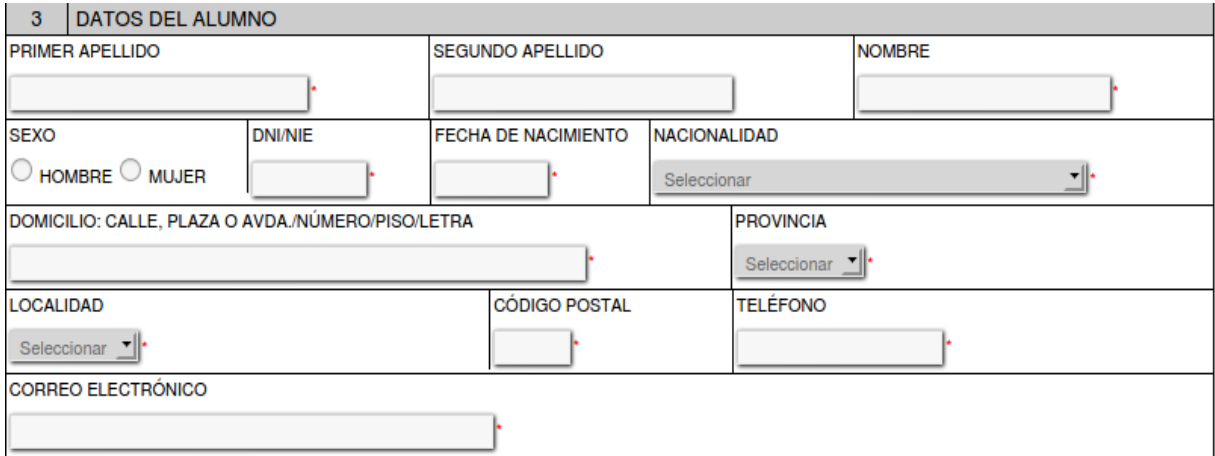

#### **DATOS DEL ALUMNO**

**PRIMER APELLIDO**: primer apellido del alumno. El campo es obligatorio.

**SEGUNDO APELLIDO**: segundo apellido del alumno.

**NOMBRE**: nombre del alumno. El campo es obligatorio.

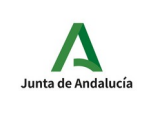

**SEXO**: sexo del alumno. El campo es obligatorio.

**DNI/NIE**: DNI/NIE del alumno. El campo es obligatorio.

**FECHA DE NACIMIENTO**: fecha de nacimiento del alumno. El campo es obligatorio.

**NACIONALIDAD**: nacionalidad del alumno. El campo es obligatorio.

**DOMICILIO**: domicilio del alumno. El campo es obligatorio.

**PROVINCIA**: provincia del domicilio del alumno. El campo es obligatorio.

**LOCALIDAD**: localidad del domicilio del alumno. El campo es obligatorio.

**CÓDIGO POSTAL**: código postal del domicilio del alumno. El campo es obligatorio.

**TELÉFONO**: teléfono de contacto del alumno. El campo es obligatorio.

**CORREO ELECTRÓNICO**: dirección de correo electrónico del alumno. El campo es obligatorio.

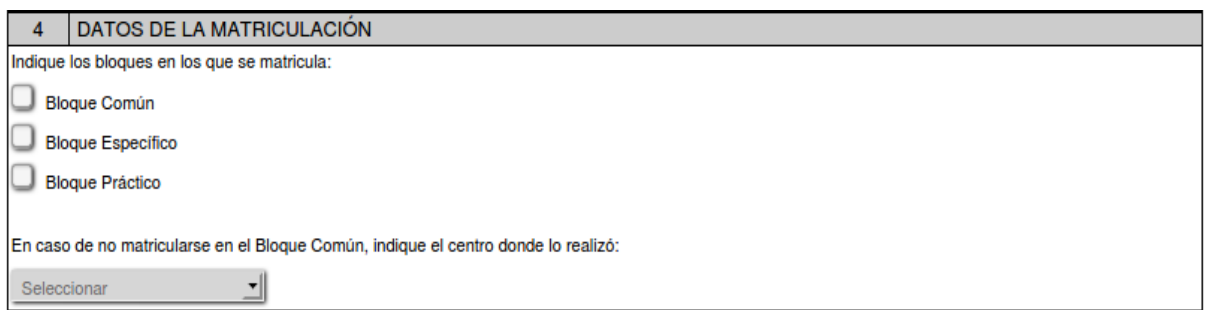

## **DATOS DE LA MATRICULACIÓN**

En este apartado se indican los datos generales de la matriculación. **Este apartado estará desactivado en el caso de "Oferta parcial".**

**BLOQUES EN LOS QUE SE MATRICULA**: bloques en los que se matricula el alumno. El alumno tiene que matricularse, al menos, en uno de los bloques; salvo en el caso de "Oferta parcial" en cuyo caso no se seleccionan bloques.

**CENTRO DONDE REALIZÓ EL BLOQUE COMÚN**: en el caso de no matricularse en el bloque común es necesario indicar el centro donde realizó el bloque común. Se podrá indicar "Instituto Andaluz del Deporte" u "Otros".

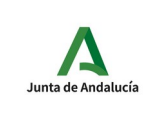

#### **Trámites del Período Transitorio para las federaciones. Manual del usuario**

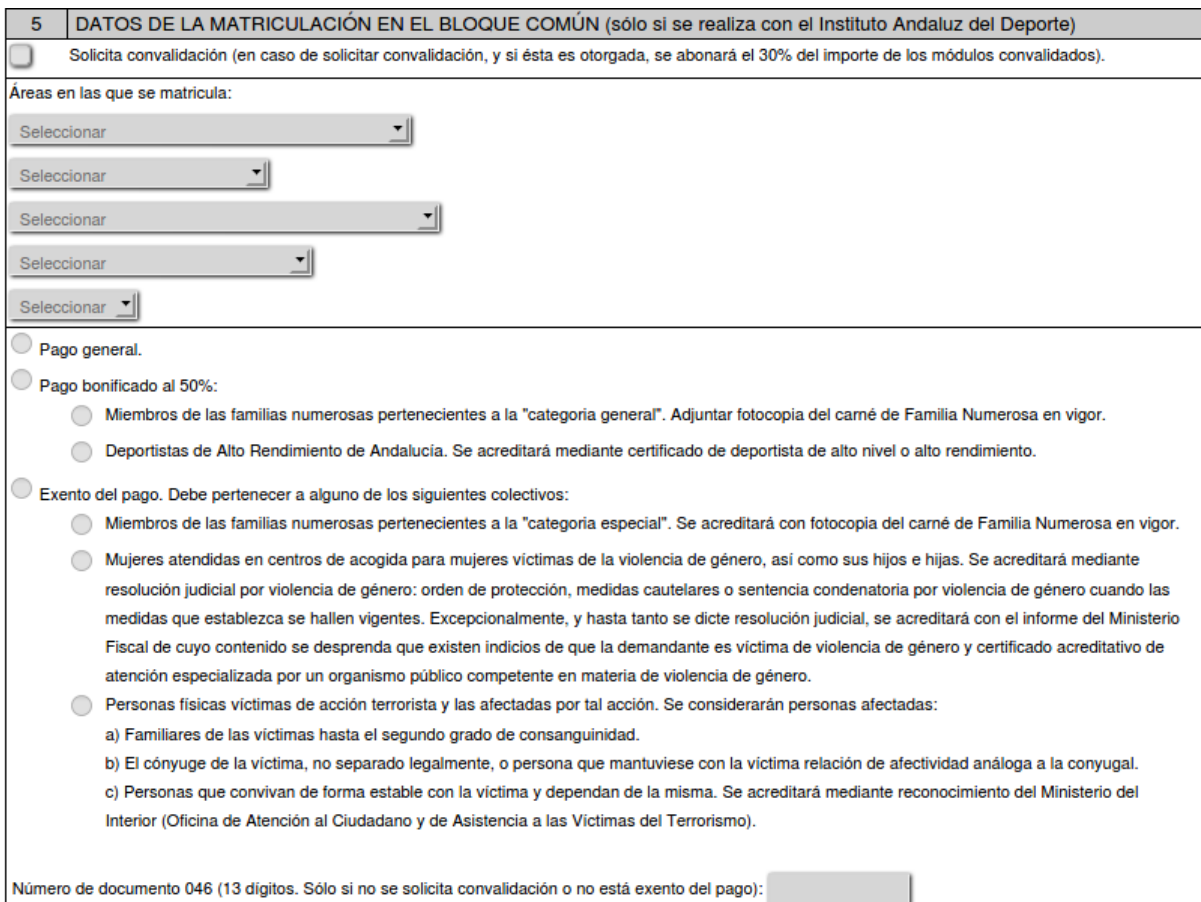

### **DATOS DE LA MATRICULACIÓN EN EL BLOQUE COMÚN**

Los datos de este apartado solo serán necesarios en el caso de realizar el bloque común con el Instituto Andaluz del Deporte (apartado 2, "CENTRO AUTORIZADO PARA IMPARTIR EL BLOQUE COMÚN" y no ser una "Oferta parcial").

**SOLICITA CONVALIDACIÓN**: marcar si el alumno solicita la convalidación total o parcial del bloque común.

**ÁREAS EN LAS QUE SE MATRICULA**: dependiendo del nivel seleccionado en el apartado 2, en esta zona se cargarán los módulos del bloque común de dicho nivel. Si no se ha solicita convalidación, al menos es necesario seleccionar un módulo.

**PAGO**: opción de pago correspondiente al alumno (se haya solicitado convalidación o no).

**046**: en el caso de no solicitar convalidación es obligatorio indicar el número 046 correspondiente al pago de la matrícula realizado por el alumno.

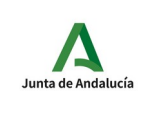

#### **Trámites del Período Transitorio para las federaciones. Manual del usuario**

#### **DOCUMENTACIÓN QUE SE ADJUNTA**  $6<sup>1</sup>$ Fotocopia del DNI/NIE (en caso de ser menor de edad, aportar fotocopia del DNI del padre/madre/tutor/a). Titulación académica (conforme al art. 10 de la Orden ECD/158/2014, de 5 de febrero). Mérito deportivo (sólo en el caso en que así lo establezca el plan formativo de la modalidad/especialidad deportiva). Modelo 046 (presentar validación mecánica del "ejemplar para la Administración"). Documento/s que justifique/n la bonificación o la exención del pago del bloque común. Certificación académica personal con las notas del Bloque Común (en caso de haberlo realizado con otro centro).

## **DOCUMENTACIÓN QUE SE ADJUNTA**

En este apartado se indica la documentación que se ha adjuntado, o se va a adjuntar, a la comunicación del alumno en la oficina virtual. **Toda la documentación adjunta tiene que estar en formato PDF**. Además, para cada fichero es necesario indicar una descripción adecuada del documento asociado. Las descripciones podrían ser:

- Fotocopia del DNI/NIE
- Titulación académica
- Mérito deportivo
- Modelo 046
- Justificante bonificación o justificante exención
- Certificación notas bloque común

#### **PROTECCIÓN DE DATOS**

Los datos que les remitimos han sido facilitados por los interesados habiendo sido éstos informados de que serán facilitados al Instituto Andaluz del Deporte y que se tratarán y protegerán de acuerdo con la legislación vigente.

#### **PROTECCIÓN DE DATOS**

Este campo es obligatorio e indica que la federación ha informado al alumno de que los datos serán facilitados al Instituto Andaluz del Deporte.

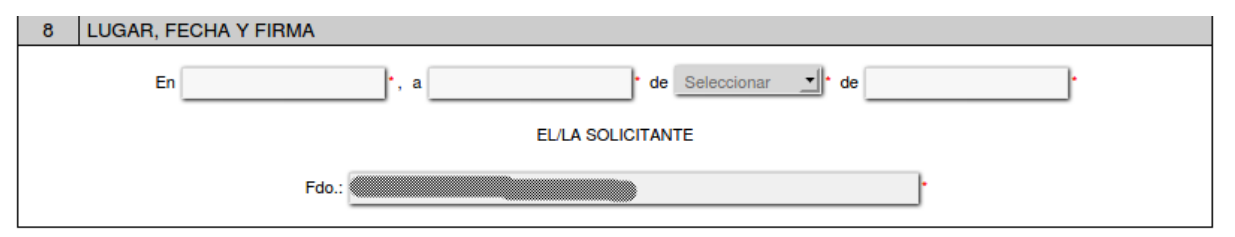

ILMO./A SR./A DIRECTOR/A DEL INSTITUTO ANDALUZ DEL DEPORTE

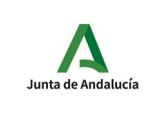

**Trámites del Período Transitorio para las federaciones. Manual del usuario**

## **LUGAR, FECHA Y FIRMA**

EN: nombre de la ciudad donde se rellena la comunicación.

A: día del mes en el que se rellena la comunicación.

DE: mes del año en el que se rellena la comunicación.

DE: año en el que se rellena la comunicación.

Una vez completado el formulario y guardado sus datos lo pasos siguientes serán firmar y presentar la solicitud. Estos pasos se detallan a partir de la página 14 de este documento.

## <span id="page-29-1"></span>**4.1.1 Secuencia de la comunicación de inscripción**

## <span id="page-29-0"></span>**4.1.1.1 Comunicación de inscripción y aceptación**

- 1. La federación X **inicia, adjunta documentación, firma y presenta** una comunicación de inscripción en la Oficina Virtual de la Consejería de Educación y Deporte.
- 2. El IAD recibe en la aplicación SIEDO, por la Oficina Virtual, la comunicación de federación X.
- 3. El Departamento de Formación del IAD **consulta, valida y acepta** la comunicación pendiente.
- 4. La aplicación SIEDO envía un correo electrónico con el estado de cada una de las comunicaciones del expediente.

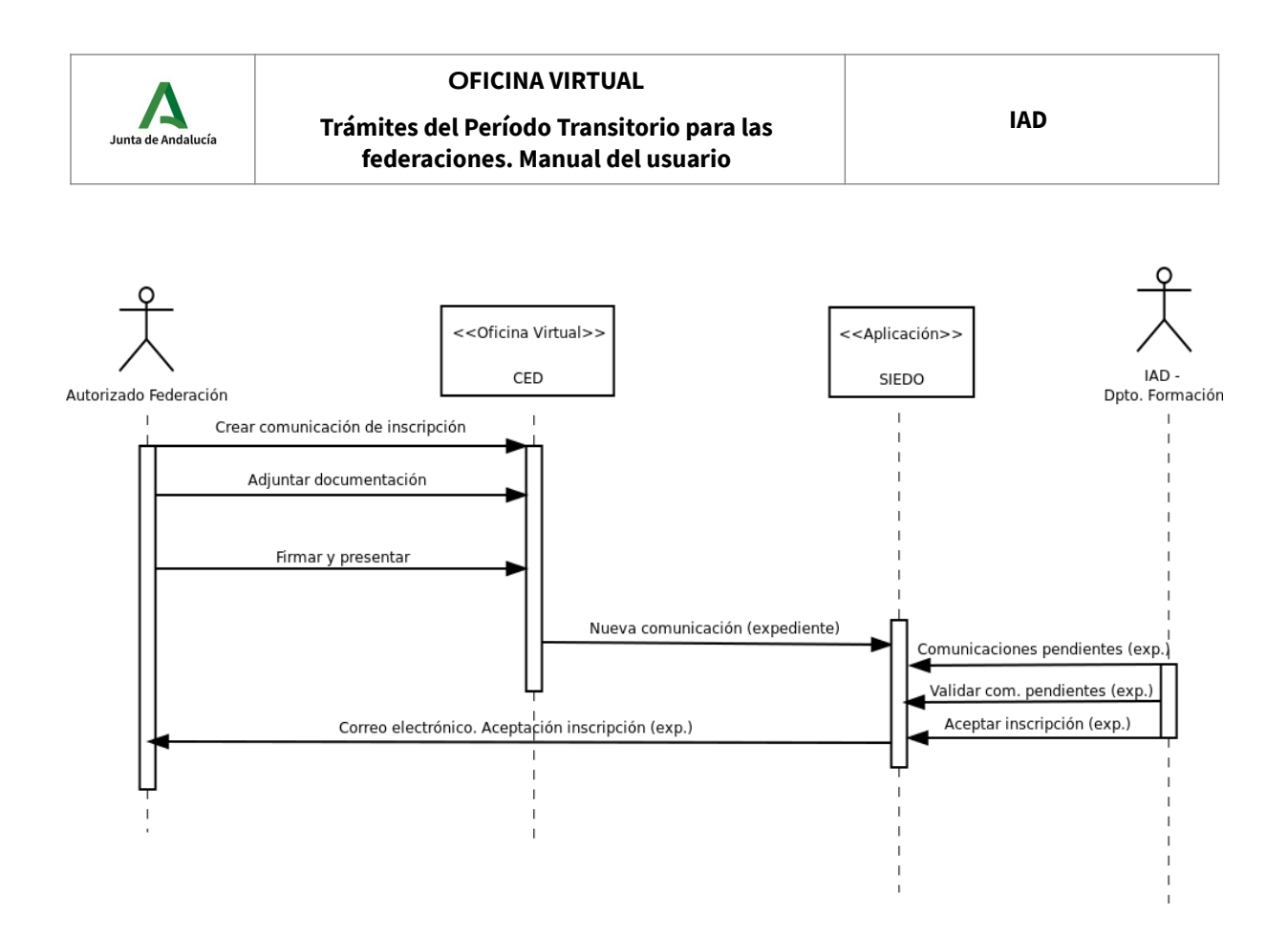

## <span id="page-30-0"></span>**4.1.1.2 Comunicación de inscripción y rechazo**

- 1. La federación X **inicia, adjunta documentación, firma y presenta** una comunicación de inscripción en la Oficina Virtual de la Consejería de Educación y Deporte.
- 2. El IAD recibe en la aplicación SIEDO, por la Oficina Virtual, la comunicación de federación X.
- 3. El Departamento de Formación del IAD **consulta, valida y rechaza**, indicando el motivo del rechazo, la comunicación pendiente.
- 4. La aplicación SIEDO envía un correo electrónico con el estado de cada una de las comunicaciones del expediente.

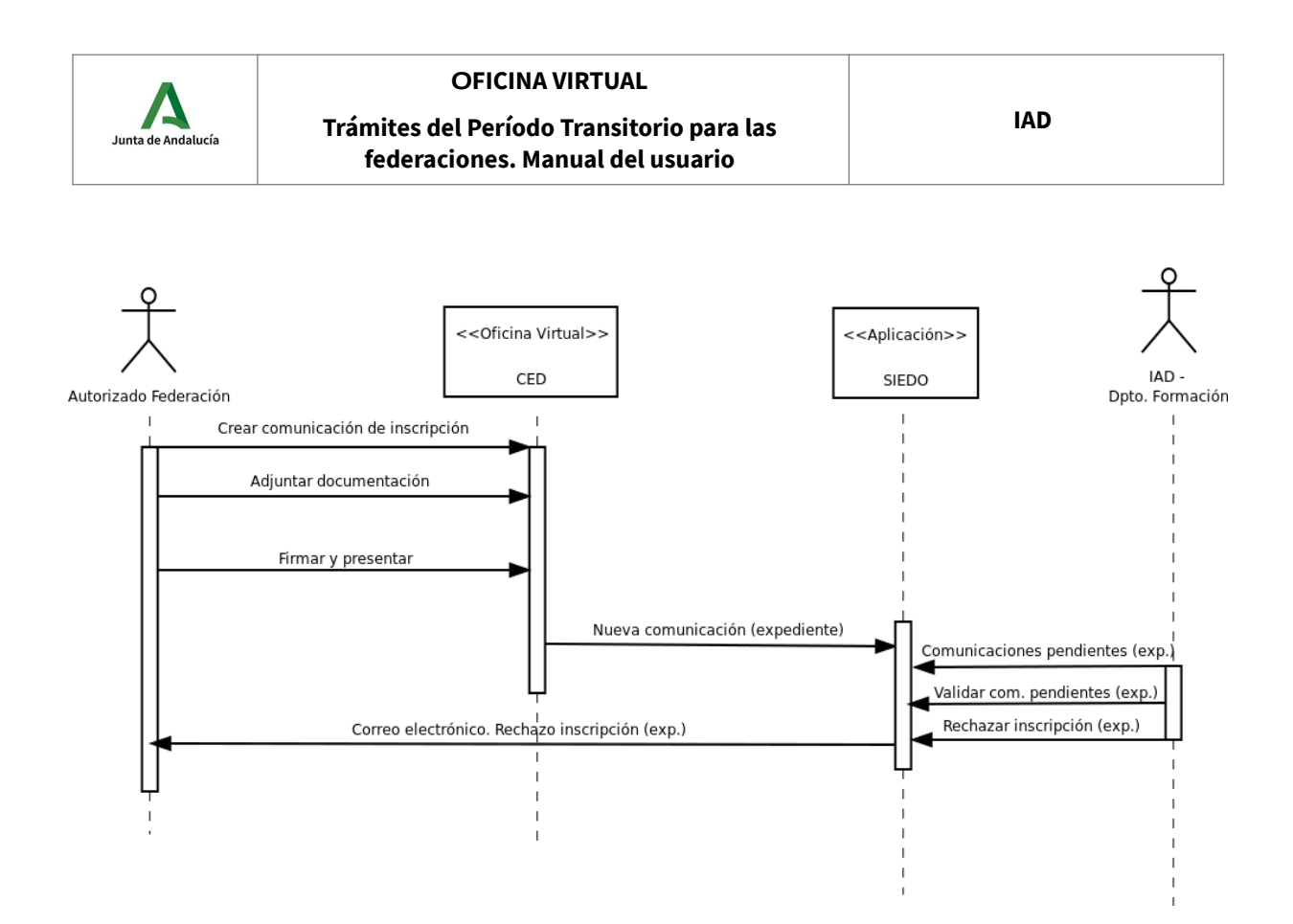

## <span id="page-31-0"></span>**4.2 Comunicación de Calendario de Prácticas de las Actividades de Formación Deportiva**

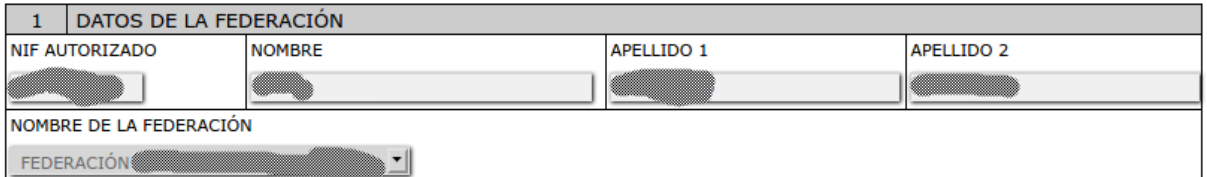

### **DATOS DE LA FEDERACIÓN**

**NIF AUTORIZADO**: NIF del usuario autenticado con certificado digital en la oficina virtual. Este usuario habrá sido autorizado, previamente, por el IAD.

**NOMBRE Y APELLIDOS**: nombre y apellidos del usuario autenticado con certificado.

**NOMBRE DE LA FEDERACIÓN**: nombre de la federación que comunica el calendario de prácticas de un alumno. La federación del usuario autorizado aparecerá seleccionada. Es un campo obligatorio.

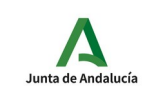

#### **Trámites del Período Transitorio para las federaciones. Manual del usuario**

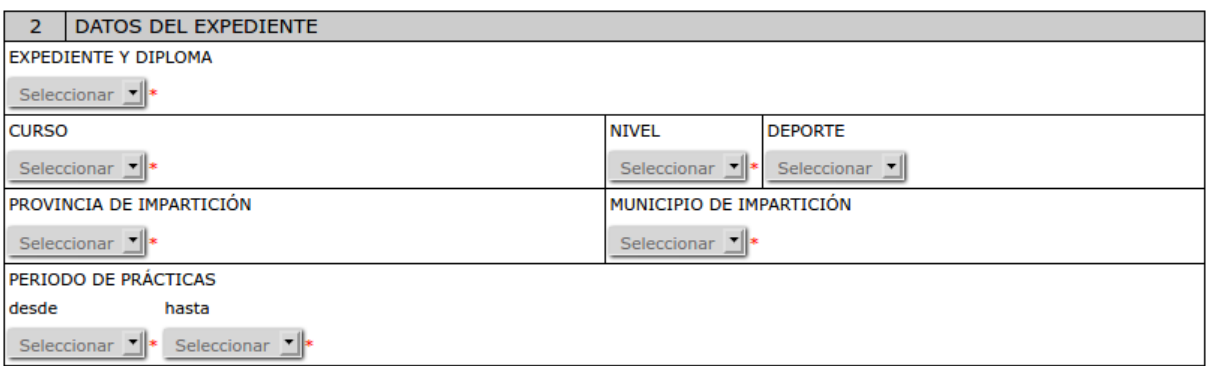

## **DATOS DEL EXPEDIENTE**

**EXPEDIENTE Y DIPLOMA**: este campo muestra la lista de expedientes de la federación que están en plazo para presentar las comunicaciones de calendarios de prácticas del alumno. Sólo de éstos expedientes la federación podrá presentar comunicaciones, modificaciones y anulaciones. **El campo es obligatorio.**

**CURSO:** una vez seleccionado el expediente, este campo se cargará con el nombre del curso correspondiente. El usuario autorizado tiene que seleccionar el curso. **El campo es obligatorio.**

**NIVEL**: una vez seleccionado el expediente, este campo se cargará con el nivel correspondiente. El usuario autorizado tiene que seleccionar el nivel cargado. **El campo es obligatorio.**

**DEPORTE**: Este campo se cargará de valores sólo en los casos en que la modalidad tenga varias disciplinas deportivas, por ejemplo triatlón. El usuario autorizado tiene que seleccionar el deporte (sólo en el caso de que la lista tenga valores).

**PROVINCIA DE IMPARTICIÓN**: provincia asignada al expediente. El usuario autorizado tiene que seleccionar la provincia.

**MUNICIPIO DE IMPARTICIÓN**: municipio asignado al expediente. El usuario autorizado tiene que seleccionar el municipio.

**PERÍODO DE PRÁCTICAS**: período en el que el alumno puede realizar las prácticas de este expediente.

- Desde: fecha de comienzo del período de prácticas.
- Hasta: fecha de finalización del período de prácticas.

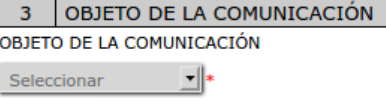

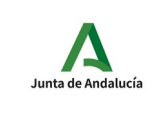

## **OBJETO DE LA COMUNICACIÓN**

### **OBJETO DE LA COMUNICACIÓN.** Los valores posibles son:

- *Comunicación*: comunicación inicial del calendario de prácticas del alumno en el expediente. Toda comunicación inicial, además de los campos básicos obligatorios, tendrá que tener, al menos, una instalación, un tutor y entradas en el calendario (apartado 7).
- *Modificación*: se considerará una modificación del calendario cualquier cambio que afecte a la planificación inicial y suponga una variación importante de la misma. No se considerará una modificación las incidencias imprevistas o los cambios de una fecha puntual (ausencias por enfermedad, climatología, cambio de tutor, cambio de instalación, etcétera). Las modificaciones, se especificarán de forma textual en el campo observaciones con objeto de clarificar la modificación realizada. En una modificación será obligatorio el campo de observaciones.
- *Modificación incremental* : una modificación incremental es una modificación cuyas prácticas, instructores y tutores son añadidos al calendario actual del alumno. Una práctica que coincida exactamente en el horario, es decir, si en la modificación incremental hay una práctica con el mismo horario (comienzo y finalización) que una que ya está en el calendario, ésta se eliminará y se dará de alta la nueva con el tutor e instructor indicados en la modificación incremental.
- *Anulación*: anulación completa del calendario de prácticas del alumno en el expediente y deporte si es el caso. Esto indica que el alumno no va continuar realizando prácticas y por lo tanto, no finalizará el bloque práctico. Las anulaciones se motivarán, de forma textual, en el campo observaciones. El campo observaciones es obligatorio para una anulación.

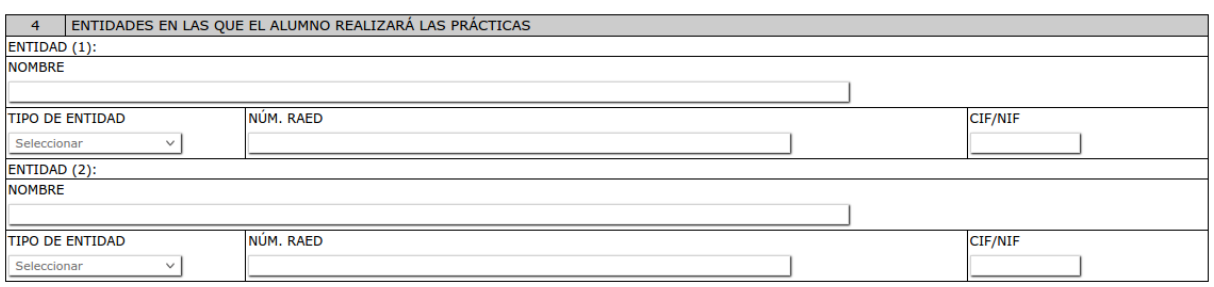

### **ENTIDADES**

En este apartado se indican las entidades deportivas y públicas/privadas con las que el alumno realizará las prácticas. Se pueden indicar hasta dos entidades en la misma comunicación. **En el caso de comunicaciones, modificación incremental y modificación, es obligatorio indicar al menos una entidad deportiva.**

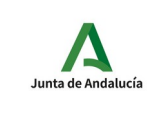

**Trámites del Período Transitorio para las federaciones. Manual del usuario**

**NOMBRE:** nombre de la entidad.

**TIPO DE ENTIDAD:** tipo de entidad. Dos opciones posibles: entidad deportiva o entidad pública/privada. Si se trata de una entidad deportiva, entonces es obligatorio rellenar el campo NÚM. RAED, en el caso de tratarse de una entidad pública o privada será necesario indicar el CIF o NIF.

**NÚM. RAED:** en el caso de una entidad deportiva, en este campo se tendrá que indicar el número de esa entidad en el Registro Andaluz de Entidades Deportivas.

**CIF/NIF:** en el caso de una entidad público/privada, en este campo se tendrá que indicar el número del CIF/NIF.

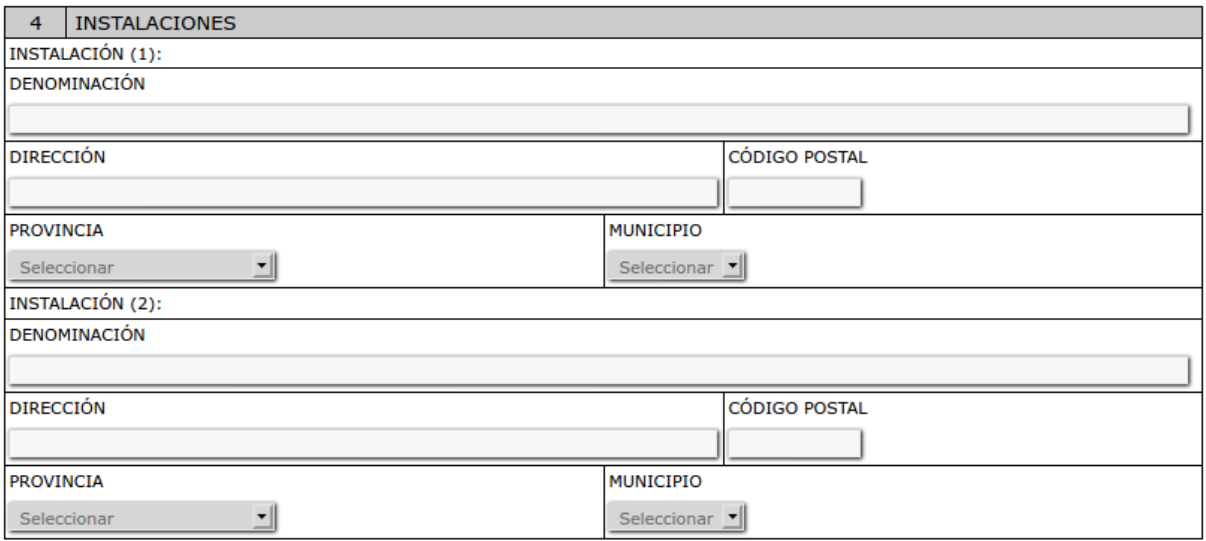

#### **INSTALACIONES**

En el formulario se pueden indicar un máximo de dos instalaciones (instalación 1 e instalación 2). Para cada instalación son obligatorios todos sus campos. La instalación tiene que quedar claramente identificada y situada.

**DENOMINACIÓN**: nombre de la instalación.

**DIRECCIÓN**: dirección de la instalación.

**CÓDIGO POSTAL**: código postal de la instalación.

**PROVINCIA**: provincia donde está situada la instalación.

**MUNICIPIO**: municipio donde está situada la instalación.

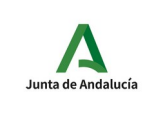

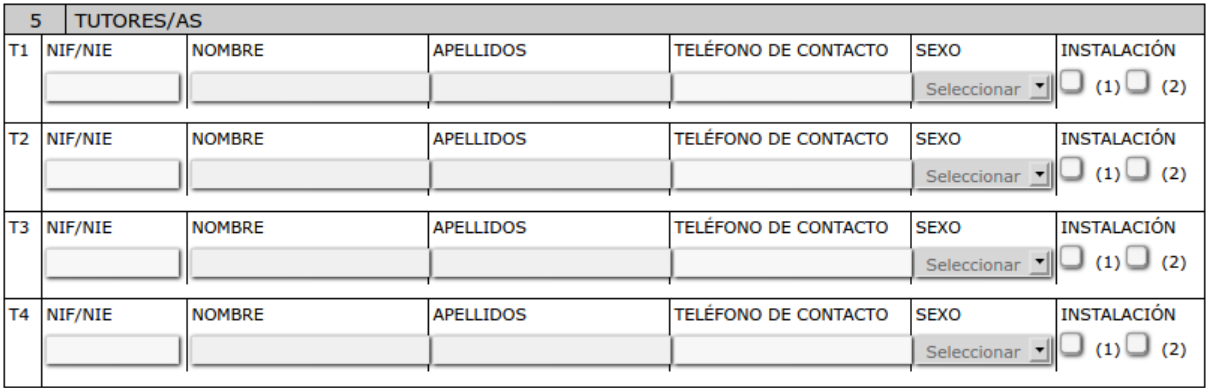

### **TUTORES/AS**

En el formulario se pueden indicar hasta cuatro tutores (t1, t2, t3 y t4). Para cada tutor todos sus campos son obligatorios.

**NIF/NIE**: NIF o NIE del tutor.

**NOMBRE**: nombre del tutor.

**APELLIDOS**: apellidos del tutor

**TELÉFONO DE CONTACTO**: teléfono de contacto del tutor.

**SEXO**: sexo del tutor.

**INSTALACIÓN**: instalación o instalaciones donde el tutor estará realizando las prácticas con el alumno (Instalación 1 y/o Instalación 2).

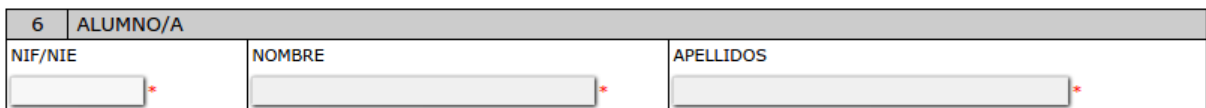

### **ALUMNO/A**

Datos que identifican al alumno que realiza el bloque práctico. En este caso sólo hay que rellenar el campo NIF/NIE. Si el alumno pertenece al expediente del apartado 2 y está matriculado en el bloque práctico los campos NOMBRE y APELLIDOS se rellenarán automáticamente. **Si estos campos no son rellenados automáticamente significa que el alumno no está matriculado en el bloque práctico para el expediente del apartado 2.**

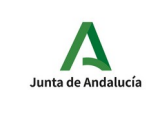

**Trámites del Período Transitorio para las federaciones. Manual del usuario**

**NIF/NIE**: NIF/NIE del alumno.

**NOMBRE**: nombre del alumno.

**APELLIDOS**: apellidos del alumno.

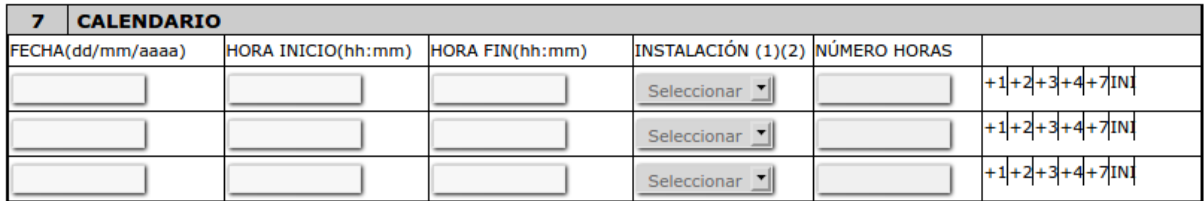

### **CALENDARIO**

En este apartado se indican las fechas, horarios e instalaciones donde el alumno va a realizar las prácticas. Cada línea indicará una práctica y todos sus campos son obligatorios.

**FECHA**: fecha de la práctica en formato dd/mm/aaaa. Por ejemplo: 01/10/2021.

**HORA INICIO**: hora de comienzo de la práctica en formato hh:mm (formato 24 h: 00-23). Por ejemplo 10:00.

**HORA FIN**: hora de finalización de la práctica. En el mismo formato anterior.

**INSTALACIÓN**: instalación donde se realiza la práctica. Será una de las instalaciones indicadas en el apartado 4.

**NÚMERO HORAS**: número de horas y minutos de la práctica. Se trata de un campo calculado automáticamente.

Además de los campos mencionados anteriormente, los botones +1 +2 +3 +4 +7 INI facilitan completar el calendario. Los botones + copian los datos de la fila actual (la misma del botón que hemos pulsado) sumándole 1, 2, 3, 4, 7 días. Por ejemplo, si la fila tiene los siguiente datos:

Fecha: 01/10/2021 Hora de inicio: 10:00 Hora de fin: 12:00 Instalación: 1 Número de horas: 02:00 y pulsamos su botón +2 (días), la siguiente fila será rellenada con los siguiente datos: Fecha: 03/10/2021

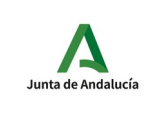

**Trámites del Período Transitorio para las federaciones. Manual del usuario**

Hora de inicio: 10:00 Hora de fin: 12:00 Instalación: 1 Número de horas: 02:00

El botón INI inicializa la fila correspondiente al botón (pone sus valores en blanco).

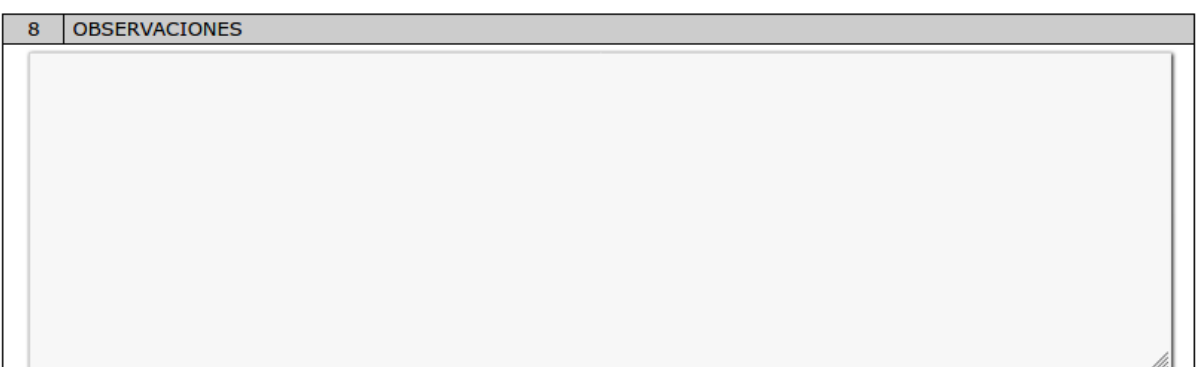

### **OBSERVACIONES**

Este campo se utiliza para indicar situaciones que no se puedan especificar con el resto de campos del formulario y que ayude a clarificar la información. **Este campo es obligatorio cuando el objeto de la comunicación es modificación o anulación**. En el caso de especificar modificaciones se tienen que indicar, brevemente, en qué ha consistido la modificación con objeto de que sea sencillo de identificar.

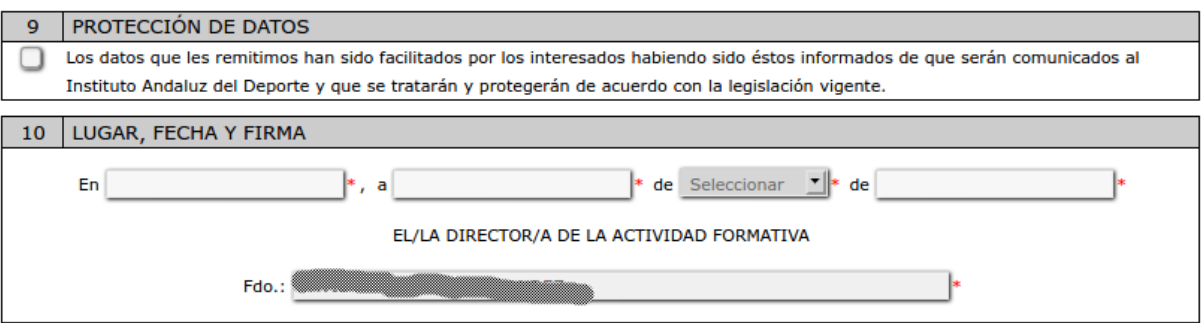

**PROTECCIÓN DE DATOS, LUGAR, FECHA Y FIRMA**

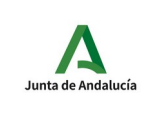

**Trámites del Período Transitorio para las federaciones. Manual del usuario**

**PROTECCIÓN DE DATOS**: con este campo se manifiesta que tanto los alumnos como los tutores han sido informados de que sus datos serán comunicados al IAD. **Este campo es obligatorio**.

**LUGAR Y FECHA**: lugar y fecha de cumplimentación de la solicitud. Estos campos son obligatorios.

**FIRMA**: nombre del director o directora de la actividad formativa.

Una vez completado el formulario y guardado sus datos, los pasos siguientes serán firmar y presentar la solicitud. Estos pasos se detallan a partir de la página 14 de este documento.